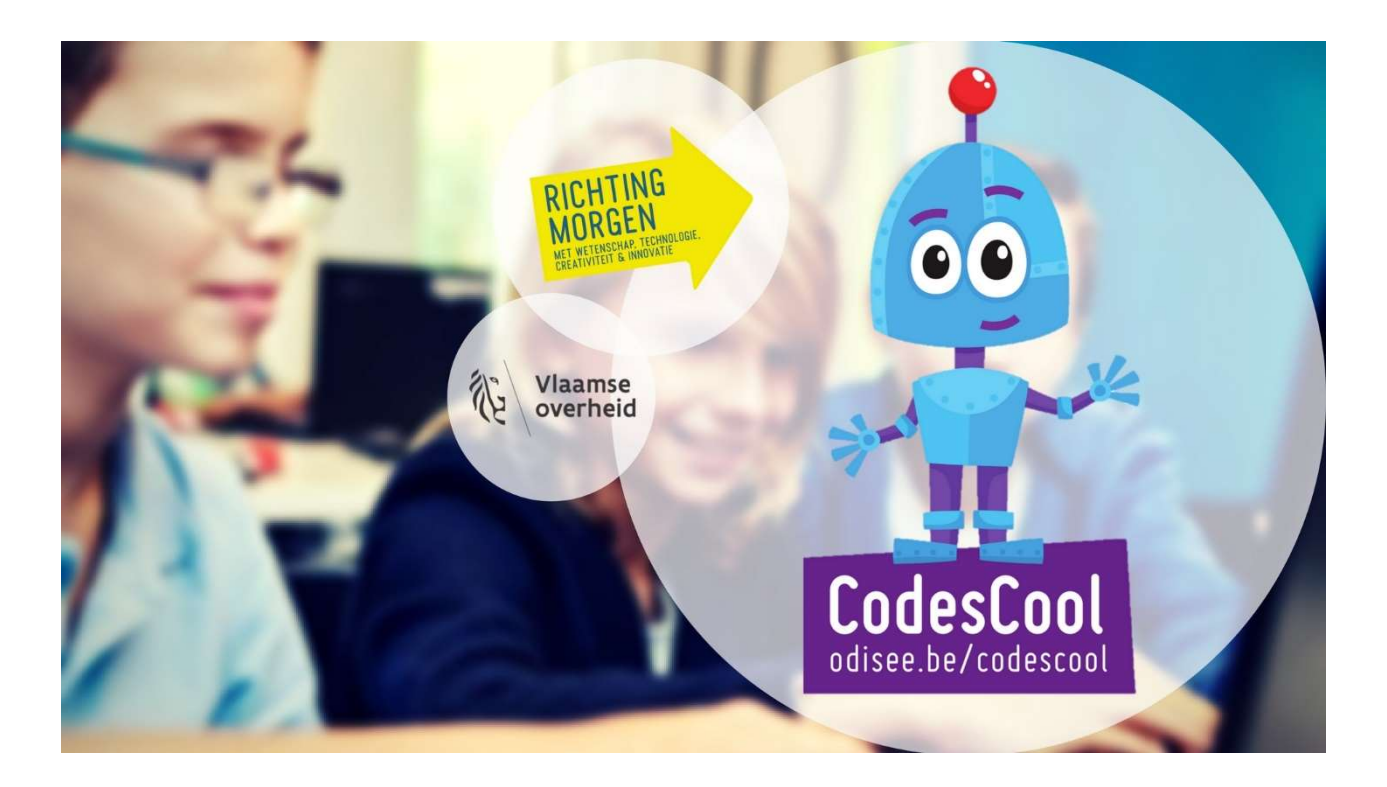

# Het grote CodesCooloefeningenboek

Versie voor mBot

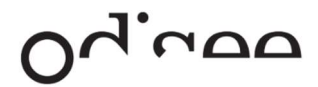

# Beginnen

We doen een allereerste verkenning met de mBot. Zo zie je al een beetje wat er mogelijk zal zijn.

Op deze pagina leer je:

- Hoe je de mBot kan besturen met de bijgevoegde afstandsbediening.
- Hoe je de mBot kan verbinden met je computer via USB-kabel.
- Hoe je de mBot draadloos kan verbinden met je computer met de dongle.
- Hoe je een eenvoudige opdracht naar mBot kan sturen.

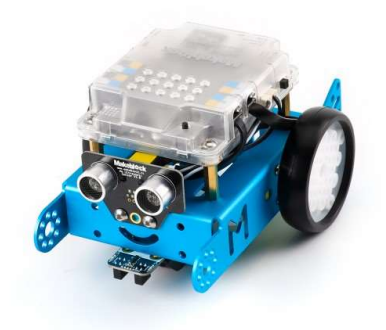

De mBot is een robot die je eerst zelf in elkaar moet zetten en daarna kunt programmeren.

De mBot is een deel van een heel gamma robots en uitbreidingen. Die gaan we niet gebruiken in onze Codeklas. Deze verhogen wel de funfactor, maar hebben maar weinig extra te maken met programmeren.

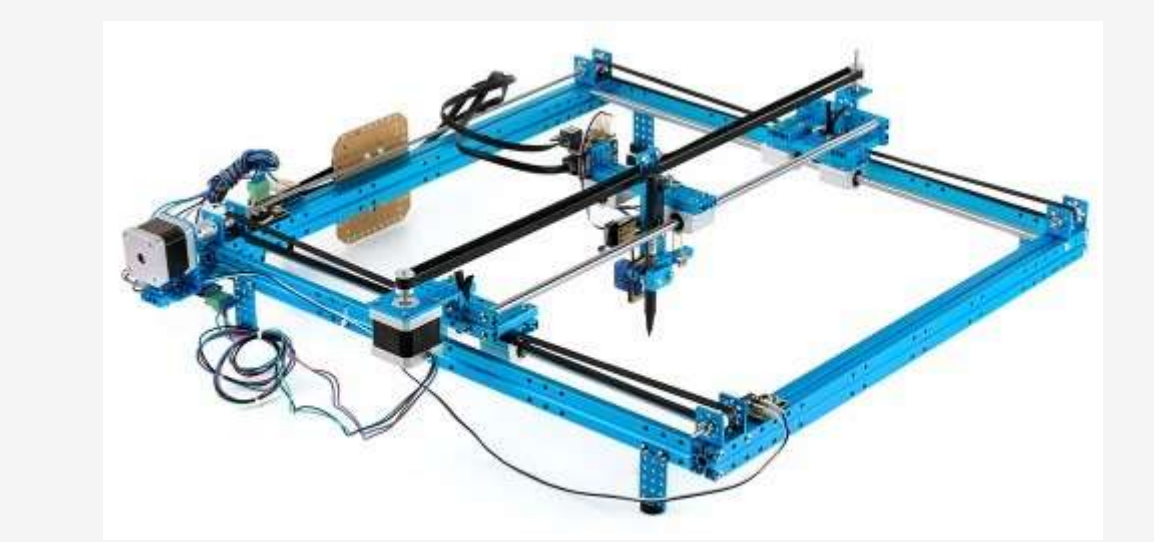

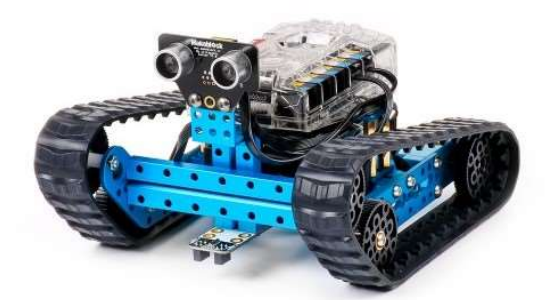

Een mBot is een robot met een Arduino-computer en zijn dan ook programmeerbaar met de Arduino Software. Deze kan je vinden op http://www.arduino.cc.

Wij gaan echter aan de slag met mBlock. Je herkent er direct Scratch in! Onze voorkennis zal dus direct renderen!

Wij kiezen nog voor mBlock 3 en niet voor mBlock 5. Waarom niet? mBlock 3 lijkt toch net iets meer op Scratch én met mBlock 5 kan je (nog?) niet kiezen voor een 2.4gHz-verbinding (een draadloze radioverbinding). En net deze verbinding is super in een klas: je weet steeds welke computer verbonden is met welke mBot.

Heb je een mBot met een Bluetooth-verbinding? Dan kan je kiezen welke software je installeert: mBlock3 of mBlock 5.

INSTALLEER DE MBLOCK-SOFTWARE :

http://www.mblock.cc/mblock-software/ en kies voor de mBlock 3 versie.

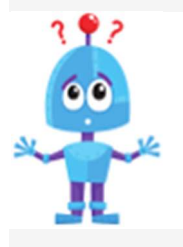

Heeft jouw school ook zo van die oude computers? Lukt de installatie van mBlock er niet op? Probeer dan eens een oudere versie van mBlock. http://www.mblock.cc/previousversions/

Je kan ook online aan de slag, dat kan handig zijn als je op de schoolcomputers niets kan installeren: http://editor.makeblock.com/ide.html

Stap 1

Normaal gezien wordt mBlock standaard in het Engels geïnstalleerd. Eenmaal geïnstalleerd ga je in het programma naar 'Language' en kan je kiezen voor 'Nederlands'.

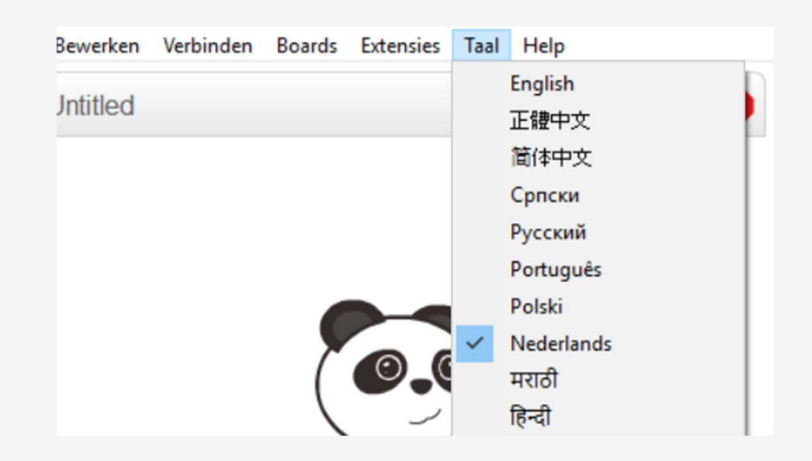

Via het menu "Verbinden" kies je voor "Arduino stuurprogramma installeren". Dit hoef je enkel de eerste keer bij het gebruiken van mBlock uit te voeren.

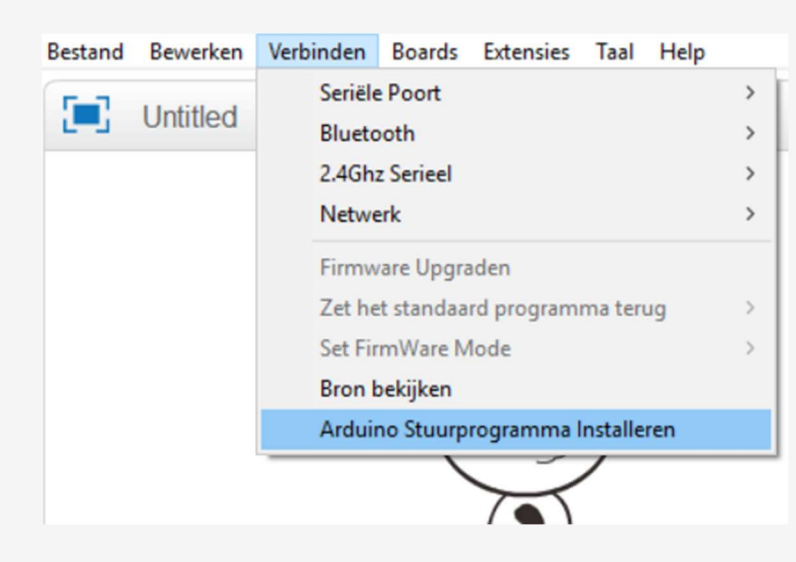

Voor het opbouwen van je robot verwijzen we naar de handleiding. Dit moet je trouwens maar éénmaal doen en neemt ongeveer een half uurtje in beslag. De handleiding vind je in de doos!

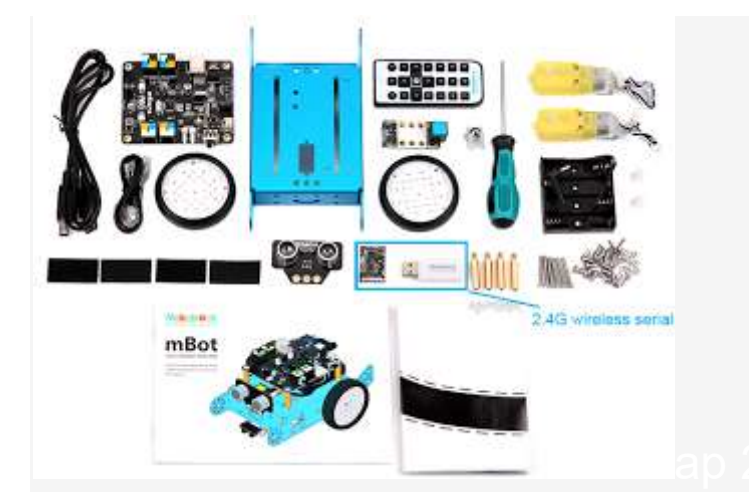

Bedien je mBot met de afstandsbediening.

Er is een afstandsbediening bij de mBot waarmee je al enkele leuke functies kan uittesten. Zet je mBot aan.

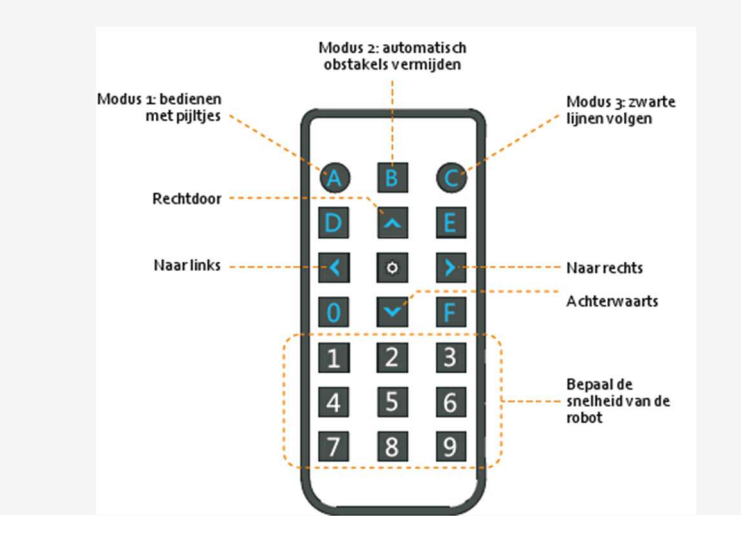

- Als je op de A-knop duwt kan je je mBot bedienen met de pijltjes op de afstandsbediening.
- De B-knop maakt dat je mBot automatisch zal rijden en de afstandsmeter zal gebruiken om botsingen te vermijden.
- De C-knop laat je mBot een zwarte lijn volgen. Je kan bijvoorbeeld het parcours gebruiken dat in de doos van je mBot zit.

Je kan je ook je eigen parcours maken. Via Google vind je vast wel de nodige bouwplannen!

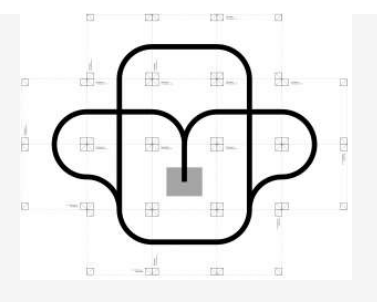

Let op: onze mBot is nogal 'wild' en zal de papieren naar alle kanten slingeren door zijn wielen. Zoek je zelf een oplossing opdat alle bladen goed op hun plaats blijven liggen? (Wij kozen bijvoorbeeld voor het plastiek doorschijnend tafellaken van onze oma om er bovenop te leggen!)

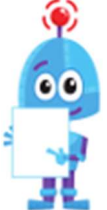

Als jij (of iemand anders van je school) al een eigen programma hebt geïnstalleerd op je mBot, dan zal je afstandsbediening niet meer werken. Sluit je robotje aan via de USB-kabel met je computer. Dan kan je via het menu van

mBlock kiezen voor 'Verbinden < Seriële poort' en dan voor 'zet het standaard programma terug'. Je mBot maakt een geluidje als het gelukt is en je ziet volgend scherm:

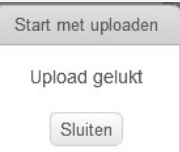

#### Stap 3: Verbind je mBot met de computer

Hiervoor heb je drie mogelijkheden: met de usb-kabel, via bluetooth of via 2.4G. Met de kabel lukt altijd, de draadloze mogelijkheden zijn afhankelijk van de modules die op je mBot staan.

MET USB-KABEL

Zet de schakelaar van je mBot aan en verbindt je mBot met je computer. Open mBlock en kies voor 'Verbinden' en dan "Seriële poort". Kies de poort waar je mBot aan vast hangt.

Kijk je nog even na in het menu 'Boards' dat je mBot staat aangevinkt?

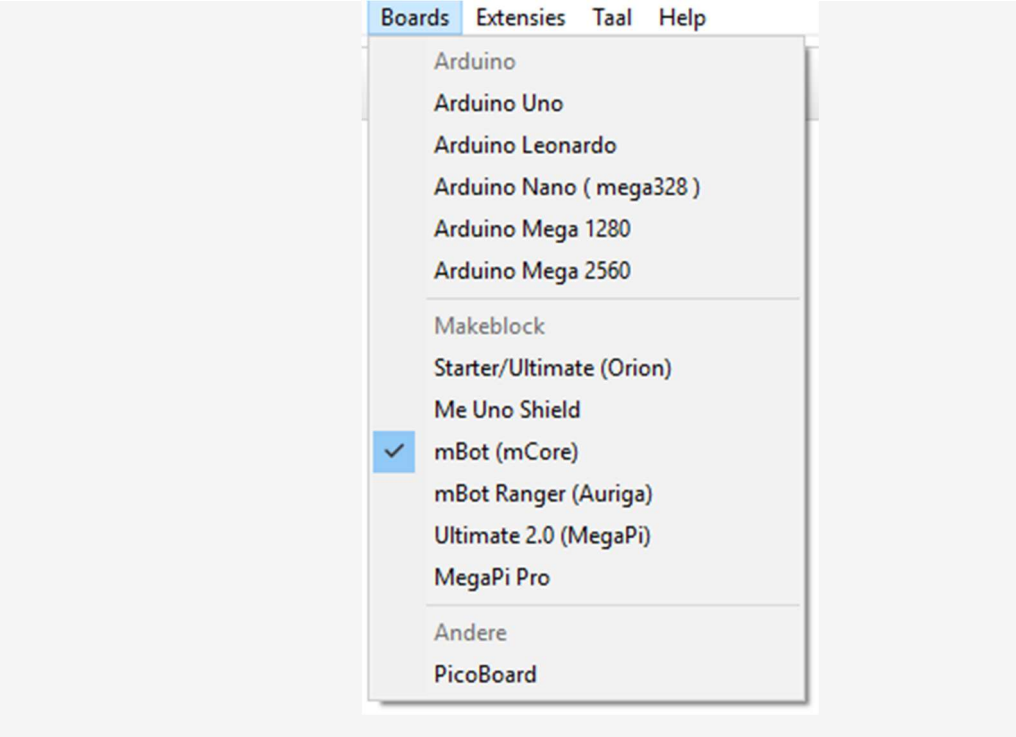

 $00$ 

De firmware (=dit is de software die in de robot zelf zit) bijwerken kan door je mBot aan te sluiten met de usb-kabel en dan via 'verbinden' te klikken op 'firmware upgraden'.

Opnieuw krijg je bevestiging als het gelukt is:

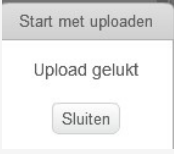

Alle blokjes die te maken hebben met de mBot, kan je vinden in de groep "Robots".

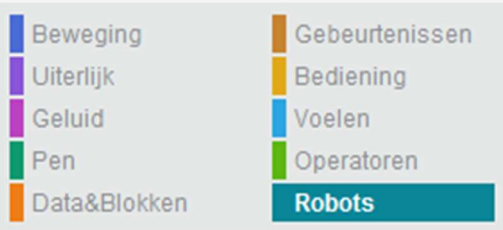

Testen we eens? Maak het volgende programma:

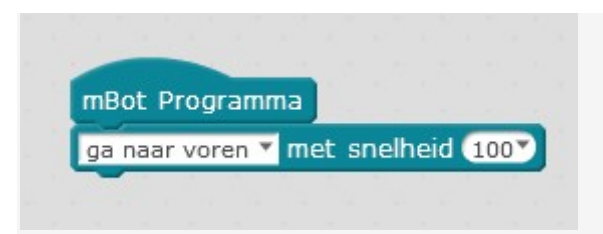

Klik rechts op dit programmaatje en kies voor "upload naar Arduino".

En kies dan nog eens voor "Upload naar Arduino".

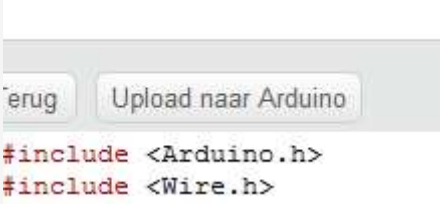

Je start nu met uploaden, dat kan net iets langer duren dan dat je zou denken.

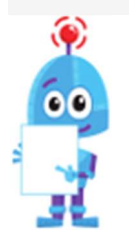

Zet je mBot op de grond of zet hem op zijn kop. Als alles goed gaat zal hij immers direct beginnen te rijden!

Je mBot kan je stoppen door het standaardprogramma opnieuw terug te zetten. Hoe je dit doet, staat eerder al beschreven.

DRAADLOOS VERBINDEN 2.4 GHZ

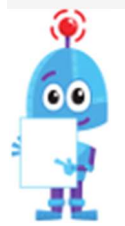

Als je wisselt van USB-kabel naar draadloze verbinding, moet je de mBot heropstarten. Als je al een programma naar je mBot stuurde, zal de draadloze verbinding ook niet werken. Dan kan je via het menu van mBlock kiezen voor 'Verbinden' en dan voor 'zet het standaard programma terug'.

Steek de 2.4G-dongle in je computer. Start de mBot. Kies voor 'Verbinden' en dan '2.4ghZ serieel' en dan op 'Verbinden'.

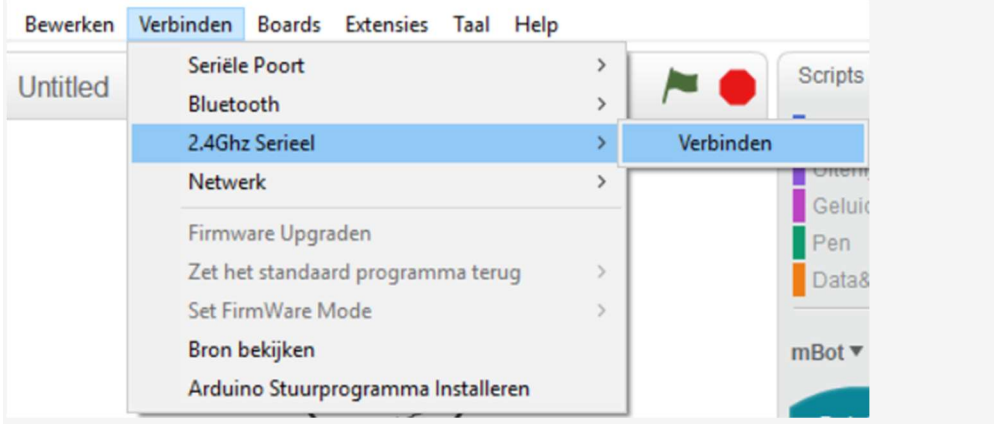

Kijk je nog even na in het menu 'Boards' dat je mBot staat aangevinkt?

In het menu van de mBot kleurt het bolletje groen:

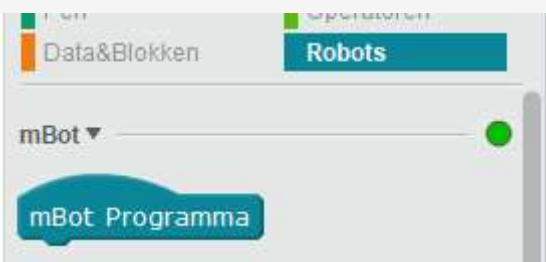

Test je verbinding eens uit door je mBot een opdracht te geven, bijvoorbeeld:

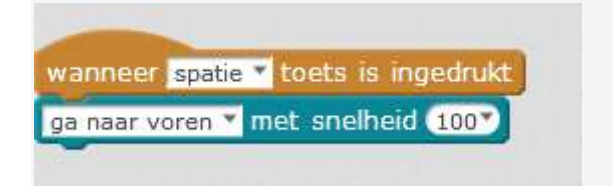

Een andere manier om een (aantal) blok(ken) te laten uitvoeren door je mBot, is door erop te dubbelklikken. Er hoeft dan zelfs geen bruine blok van "Gebeurtenissen" aan te hangen. Probeer je dit eens uit? Als je het programma wil stopzetten, kan je altijd op de rode knop duwen naast het vlagje in mBlock.

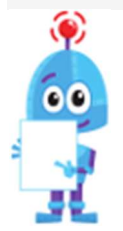

Label je dongle en je ontvanger als je meerdere mBots hebt. Ze horen immers bij elkaar. Meng je ze, dan weet je nooit welke mBot je zal aansturen.

#### BLUETOOTH VERBINDEN

Start de mBot. Kies voor 'Verbinden' en dan 'Bluetooth' en dan op 'Zoek'. Dit kan even duren.

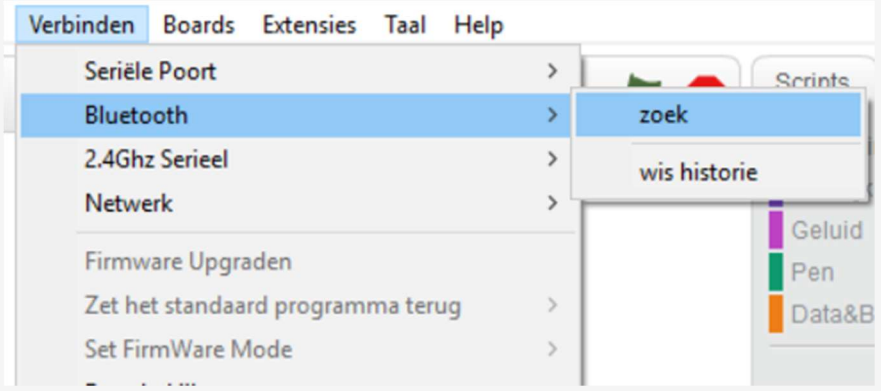

Als de computer je mBot gevonden heeft, krijg je een nieuw schermpje. Klik op de knop.

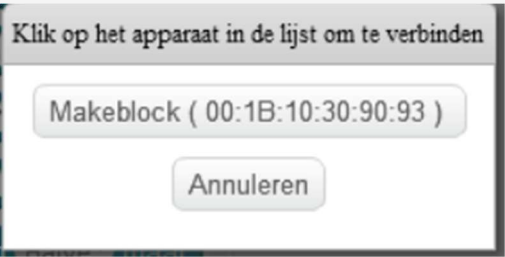

Je mBot is verbonden. Test je verbinding eens uit door je mBot een opdracht te geven, bijvoorbeeld:

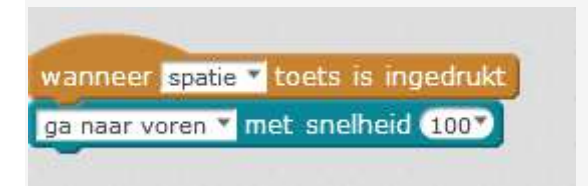

Je bent nu klaar om je mBot te programmeren.

Veel plezier

# Eerste blokjes

We leren de mogelijkheden van de mBot kennen en verkennen de 3 basisfuncties van je mBot (tonen afspelen, LED-lampjes gebruiken en besturen).

Je leert:

- De LED-lichten van de mBot programmeren.
- De basis van het RGB-kleuren systeem.
- Hoe je kan programmeren dat de mBot muzieknoten afspeelt.
- Programmeren dat de mBot naar voor, achter, links of rechts rijdt.
- Hoe je de motoren van mBot apart kan programmeren.

Open het programma mBlock op je computer, zet je mBot aan en maak verbinding.

Voer de stappen één voor één uit. Weet je even niet meer hoe het moet? Bekijk de hints of download de oplossing.

#### STAP 1 Laat het licht schijnen

De twee LED-lampjes op de mBot kan je programmeren zoals jij wil.

Bouw je nu zelf een programma waarbij je de LED's laat schijnen, de kleuren laat veranderen en ze aan en uit laat gaan?

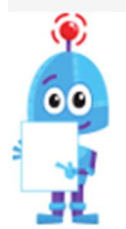

De LED-lampjes zijn RGB-lichtjes. Dat staat voor "rood, groen, blauw". Je kan elke kleur afzonderlijk regelen en zo elke kleur maken. Een beeldscherm werkt met hetzelfde principe. Op je mBot kan je elke kleur regelen door middel van een getal van 0 tot 255. Je LED-lampje uitzetten kan door de drie kleuren op 0

te zetten. Je doet dit met het onderstaande blokje.

set led on board alles red 0 green 0 blue 0

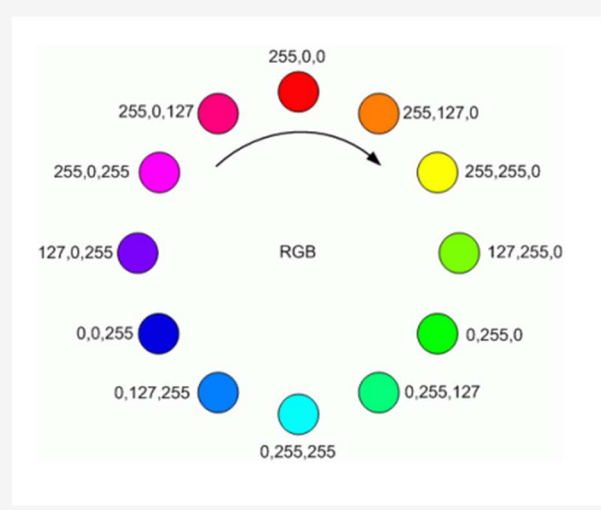

Dit is een schema van alle kleuren die de mBot kan maken.

Kan je een programma schrijven waarbij de mBot alle kleuren overloopt? Laat dit starten als je op de spatie-balk drukt.

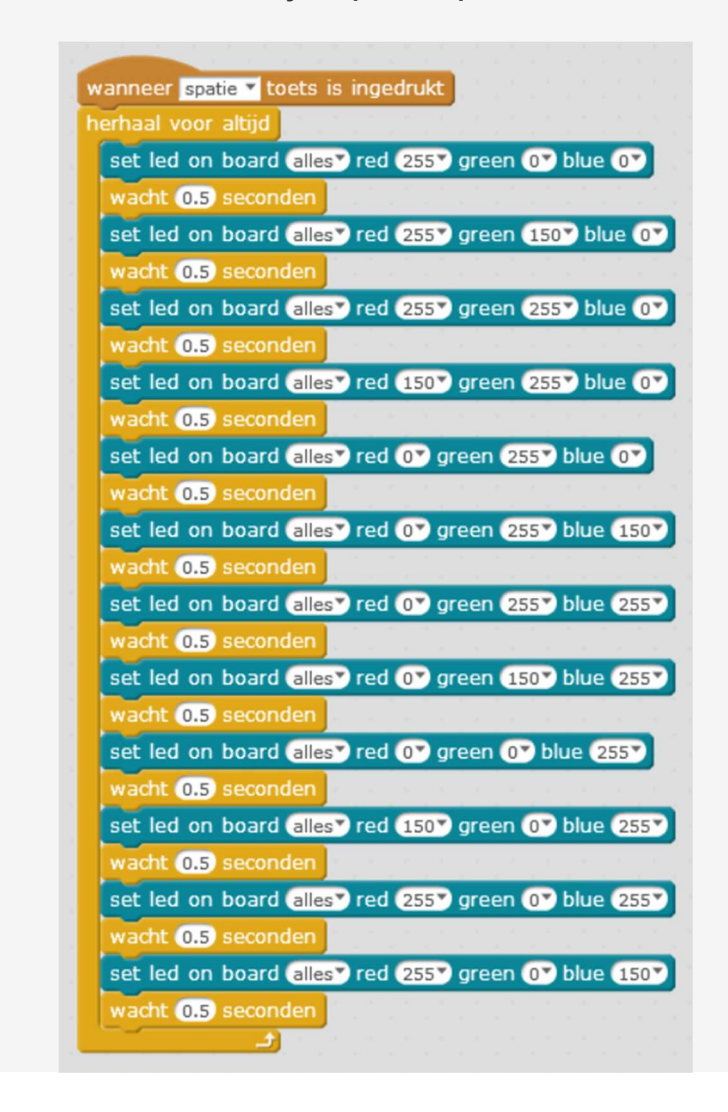

Kan je een programma schrijven zodat je mBot een politiewagen wordt met bijhorende zwaailichten.

Welke kleuren heb je daar voor nodig? Hier is een voorbeeld, maar verbeter het gerust!

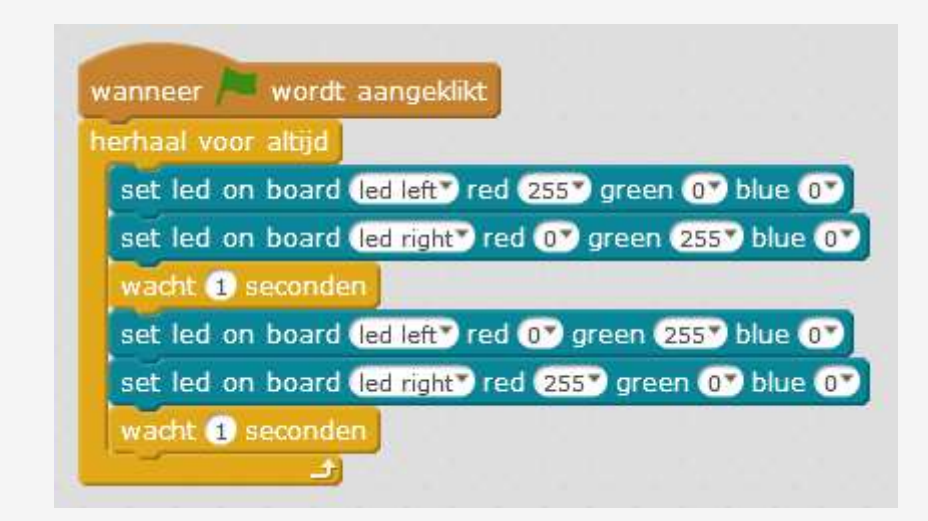

#### STAP 2 Een deuntje spelen

De ingebouwde zoemer kan verschillende tonen aan. Deze worden benoemd van C2 (de laagste toon) tot D8 (de hoogste toon).

De volgende opdracht is om je mBot een deuntje te laten spelen.

Gebruik het volgende blokje:

laat een C4<sup>y</sup> horen in Halve<sup>y</sup> maat

Je geeft de duur aan door gebruik te maken van de "maat" aanduiding.

Je kan heel wat noten spelen met de mBot. Probeer deze notenbalk alvast eens uit. Als je op de spatiebalk drukt speel je het deuntje.

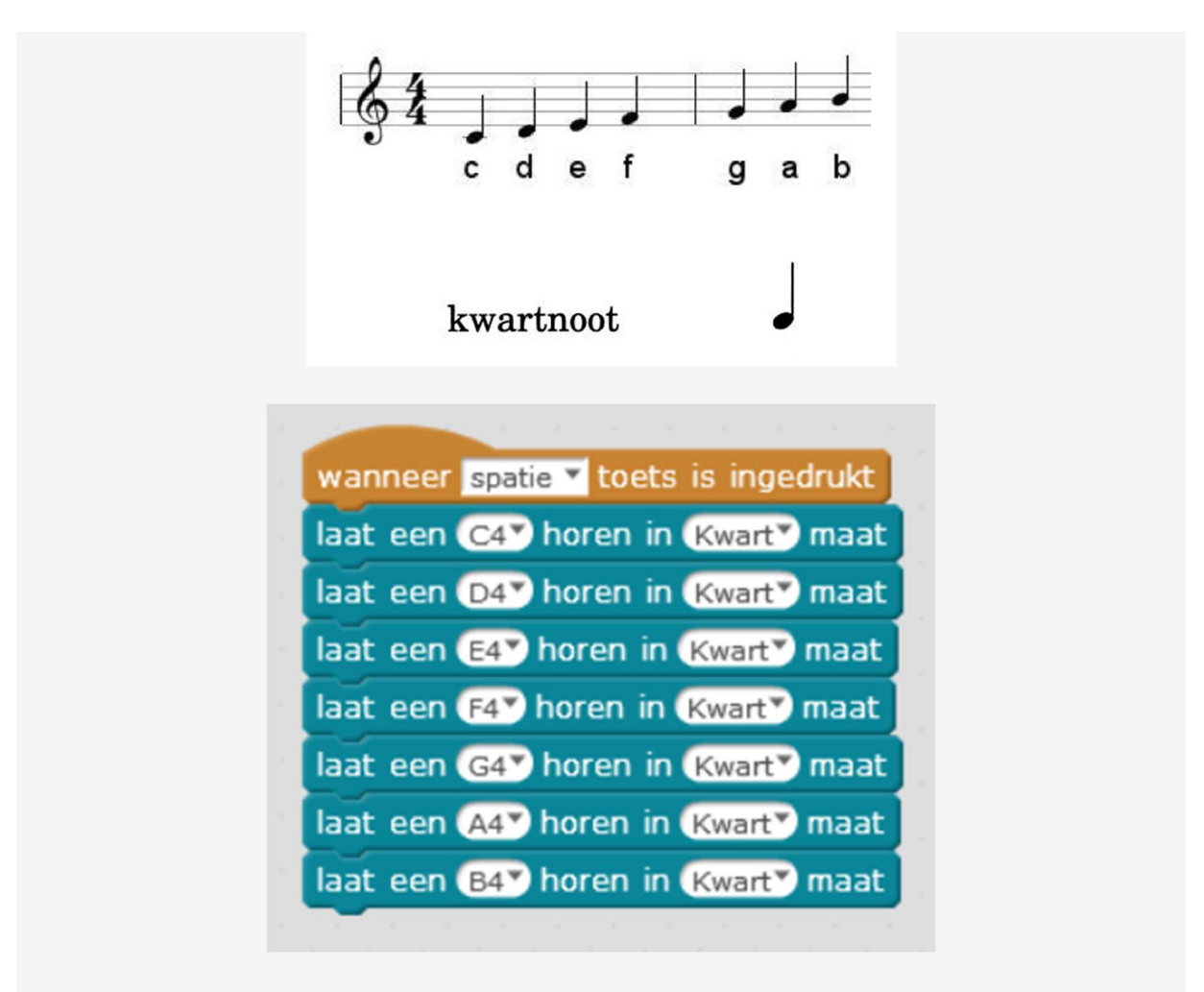

Kan je een programma schrijven die een deuntje speel voor je verjaardag? De notenbalk ziet er zo uit.

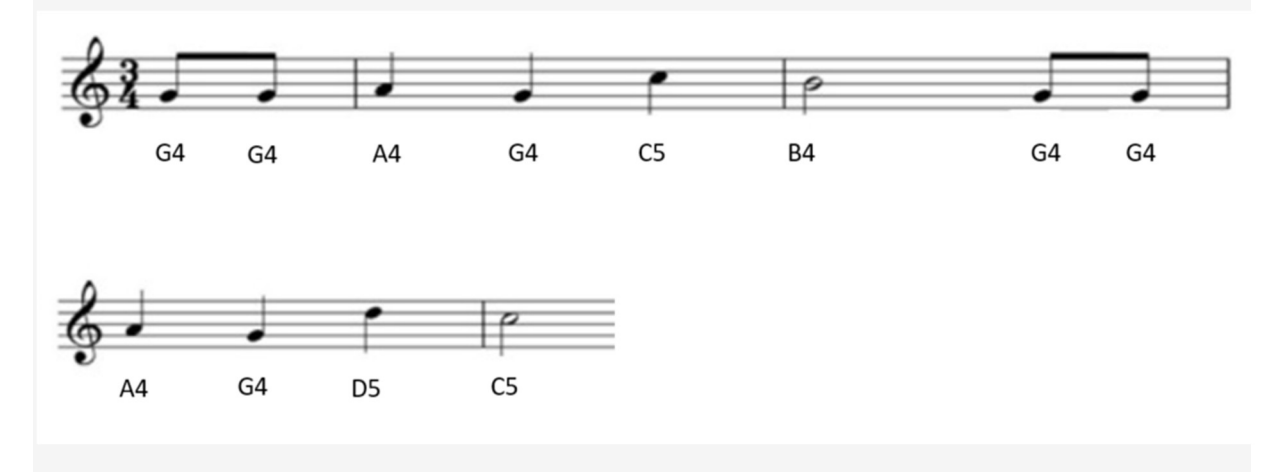

Kijk pas op de volgende pagina voor de oplossing als je eerst zelf eens geprobeerd hebt!!!

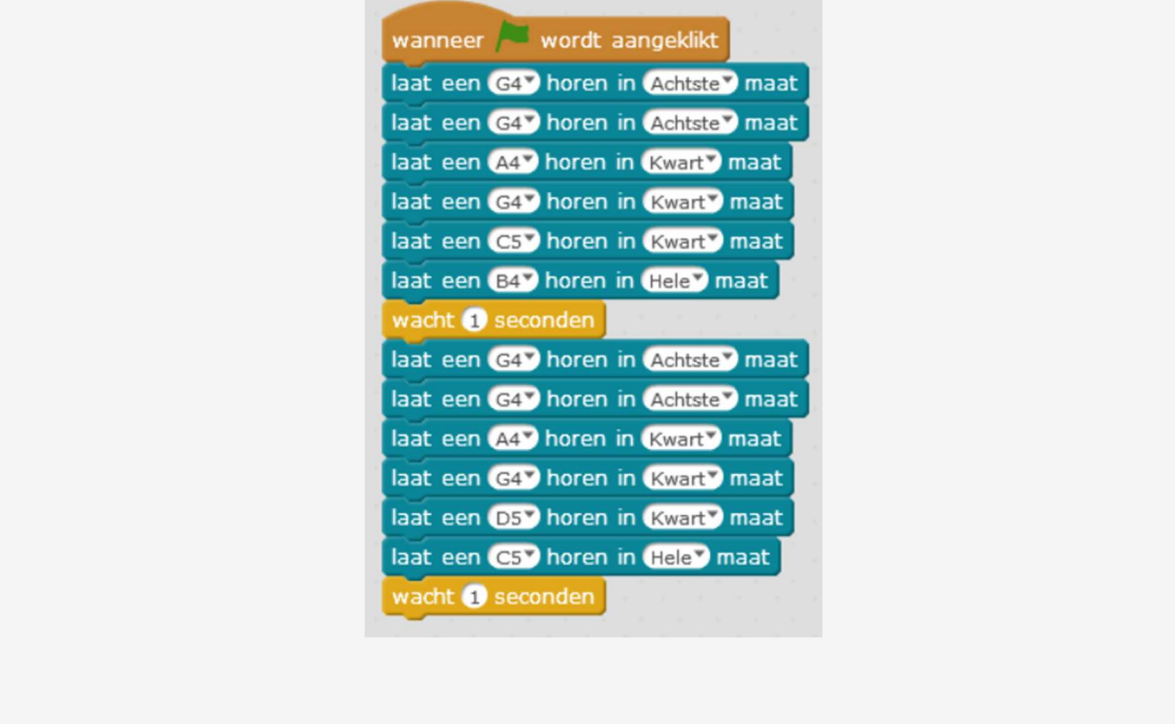

#### STAP 3 Een auto op afstandsbediening!

Je kan je mBot laten rijden door het volgende blokje te gebruiken:

ga naar voren ▼ met snelheid 0

Dit blokje stuurt de beide wielen aan. Je kan zo kiezen om je mBot naar voren, achteren, links of rechts te laten rijden.

Je kan ook kiezen voor het besturen van elk wiel afzonderlijk, deze noemen M1 (linkermotor) en M2 (rechtermotor).

wijzig motor M19 naar snelheid O

Als je de ene motor een andere snelheid geeft dan de andere motor, dan neemt je mBot een bocht.

Experimenteer maar met bovenstaande twee blokjes! Nu kan je je mBot besturen met je computer.

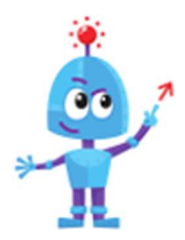

Hoe zou je je mBot zo snel mogelijk én ter plaatse kunnen laten draaien?

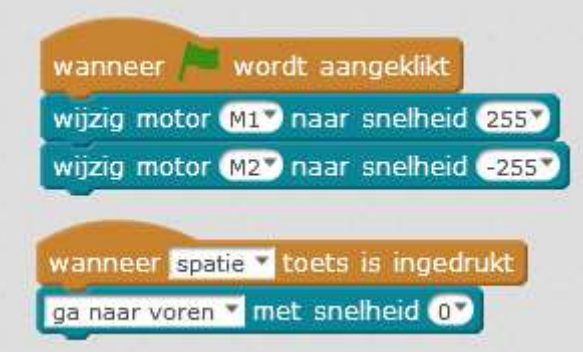

Kan je met deze kennis een programma schrijven zodat je mBot rijdt door gebruik te maken van de pijltjestoetsen op je toetsenbord?

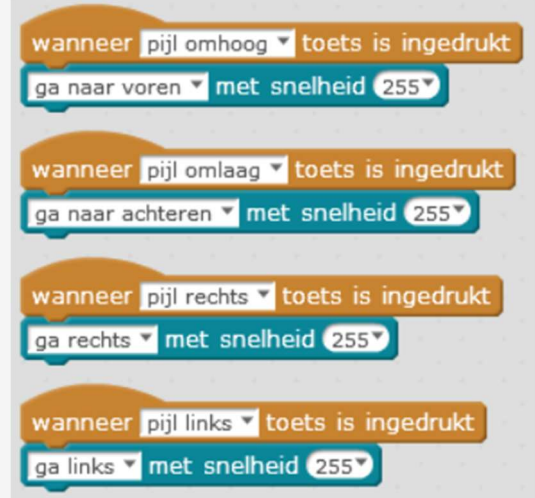

#### **REFLECTEREN**

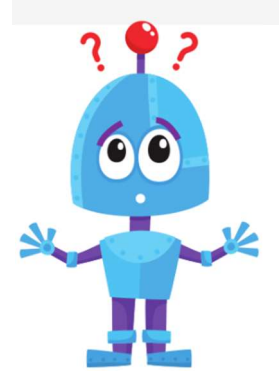

Blik terug op het project dat je net maakte. Stel jezelf de volgende vragen:

- Werkt het programma zoals ik had verwacht? Wat werkt goed?
	- Wat werkt minder goed?
	- Hoe kan ik het anders aanpakken?

### Sensoren

In deze oefening zullen we kennis maken met de drie sensoren die jouw mBot heeft. We zullen zien hoe jij deze sensoren kan gebruiken.

Je leert:

- De werking van de afstandssensor van je mBot.
- Hoe je de afstandssensor kan gebruiken in een programma.
- Hoe je de mBot obstakels kan doen vermijden.
- Hoe de lijnsensor van je mBot werkt.
- Programmeren dat de mBot automatisch een parcours volgt.
- Hoe je de lichtsensor van mBot kan gebruiken in een programma.

Open het programma mBlock op je computer, zet je mBot aan en maak verbinding. Voer de stappen één voor één uit.

#### STAP 1 Afstand meten

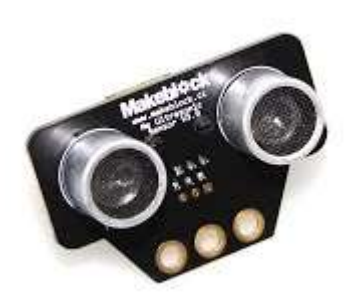

De uitdaging is onze mBot net voor een obstakel te laten stoppen en draaien. Hiervoor moeten we de ultrasone sensor gebruiken, die er bij onze mBot wat uitziet als zijn oogjes.

De ene sensor zendt een (voor ons) onhoorbaar geluid uit, de andere ontvangt het terug. Het tijdsverschil tussen zenden en ontvangen is afhankelijk van de afstand dat

het geluid moest afleggen. Zo kan je mBot afstanden inschatten.

Voor deze activiteit zal je dus je mBot moeten programmeren zodat hij zelfstandig door de kamer rijdt. Uiteraard zal hij voor een obstakel moeten stoppen, een draai nemen en daarna verder rijden.

Je zal al zeker een nieuw blokje nodig hebben die de afstand in de kamer meet met de ultrasonische sensor.

Ultrasonische sensor op Poort 17 meet afstand

Kijk zeker in welke aansluiting je kabel van je sensor (de oogjes van de robot) zit. Dit noemt een 'poort'. Normaal gezien zitten de oogjes op poort 3.

Welke blokken ga je zeker nodig hebben.

- Gebruik een commando "als…dan… anders...". Wanneer moet de mBot een bocht nemen?
- De mBot mag nergens tegen rijden, dus wanneer afstand < 15 cm dan ...
- Hij moet altijd nakijken of er obstakels zijn.

Mogelijke oplossing:

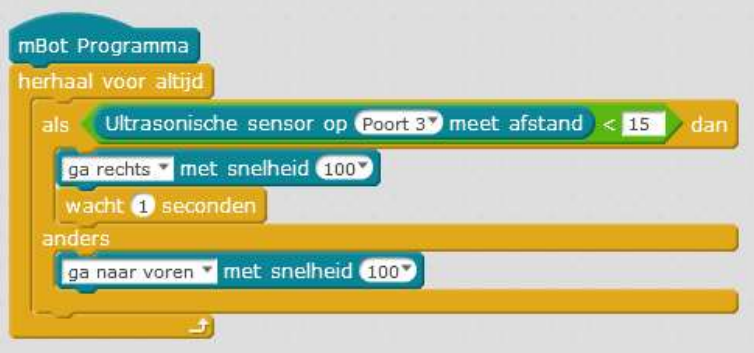

Nu hebben we een werkend programma!

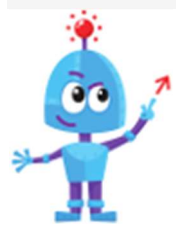

a) Misschien vind jij het jammer dat de mBot bij een obstakel altijd naar dezelfde kant draait. Als je wilt dat hij afwisselt tussen en links en rechts, kan je mBot een willekeurig getal laten kiezen. Afhankelijk van de waarde van dit getal, kies je tussen en linkse of rechtse bocht.

Het volgende blokje kan je zeker helpen.

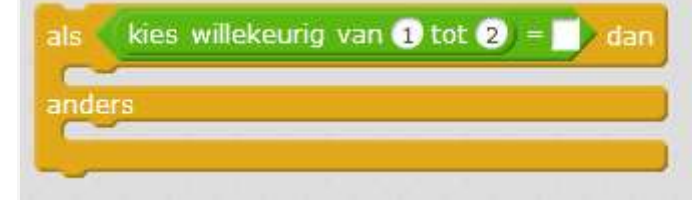

b) Kan je je mBot een geluid laten spelen altijd als hij een obstakel ziet?

c) Kan je je mBot recht achteruit laten rijden als hij een obstakel ziet en dan pas hem laten draaien?

#### STAP 2 Licht meten

Zou het niet logisch zijn dat we de LED's laten branden als het donker wordt? Net zoals in sommige auto's, of bij de straatverlichting... Daarvoor kunnen we gebruik maken van de lichtsensor op de mBot.

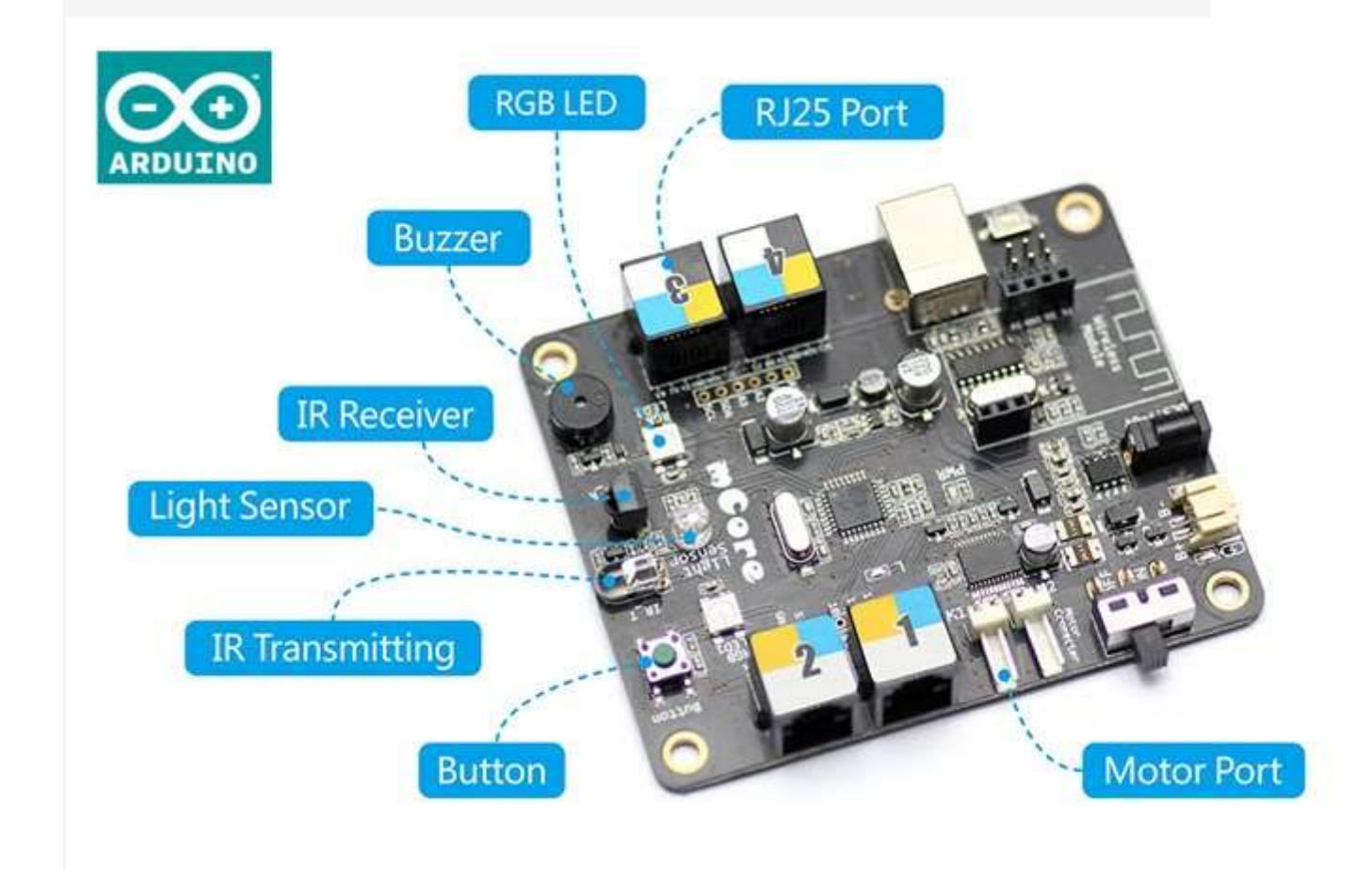

Deze geeft een waarde tussen 0 (heel donker) en 1023 (heel veel licht).

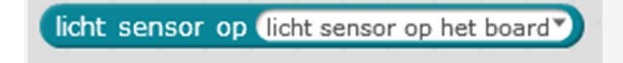

Zorg je nu dat de LED-lichtjes van mBot gaan branden als het te donker is?

Je zal een variabele moeten gebruiken. Als je alle oefeningen in Scratch al gemaakt hebt, weet je al wat een variabele juist is. Een variabele is een steeds veranderende waarde. Deze waarde moeten we een gepaste naam geven zodat we weten naar waar die verwijst.

We kunnen een variabele maken bij "Data&blokken". We noemen deze bijvoorbeeld "licht".

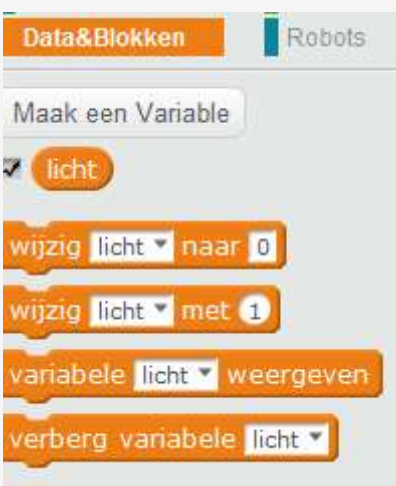

Bovenaan zie je dan een extra venstertje staan:

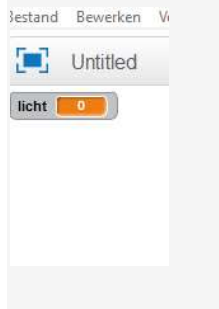

Koppel de variabele aan de waarde van de lichtsensor

wijzig licht v naar licht sensor op licht sensor op het board v

Nu kunnen we met de "Als…dan…"-toets zeggen dat de lichten aan moeten gaan als het licht onder een bepaalde waarde komt. Anders moet het licht uit

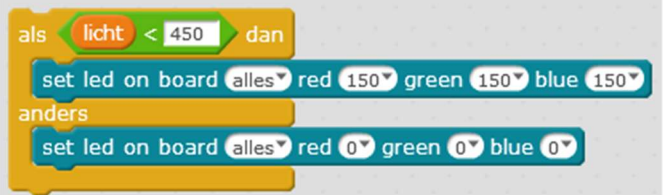

De lichtsensor moet continu het licht meten, dus moeten we de knop "herhaal voor altijd" gebruiken.

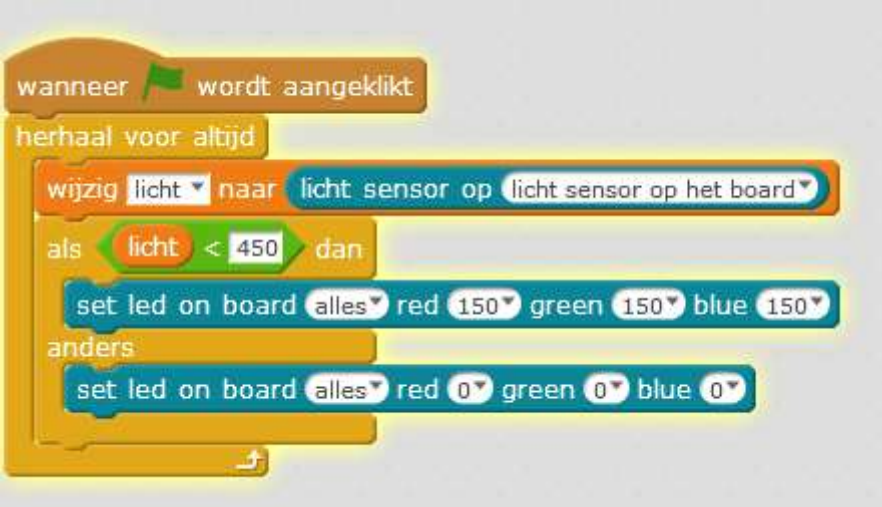

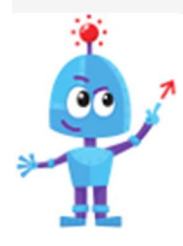

Kan je er voor zorgen dat je lichten harder gaan branden als het donkerder wordt?

### STAP 3 Lijn volgen

Onderaan je mBot, net aan het bolletje dat dienst doet als voorste wieltje, zit een lijnsensor.

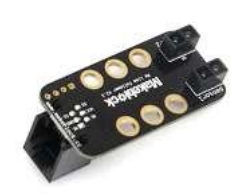

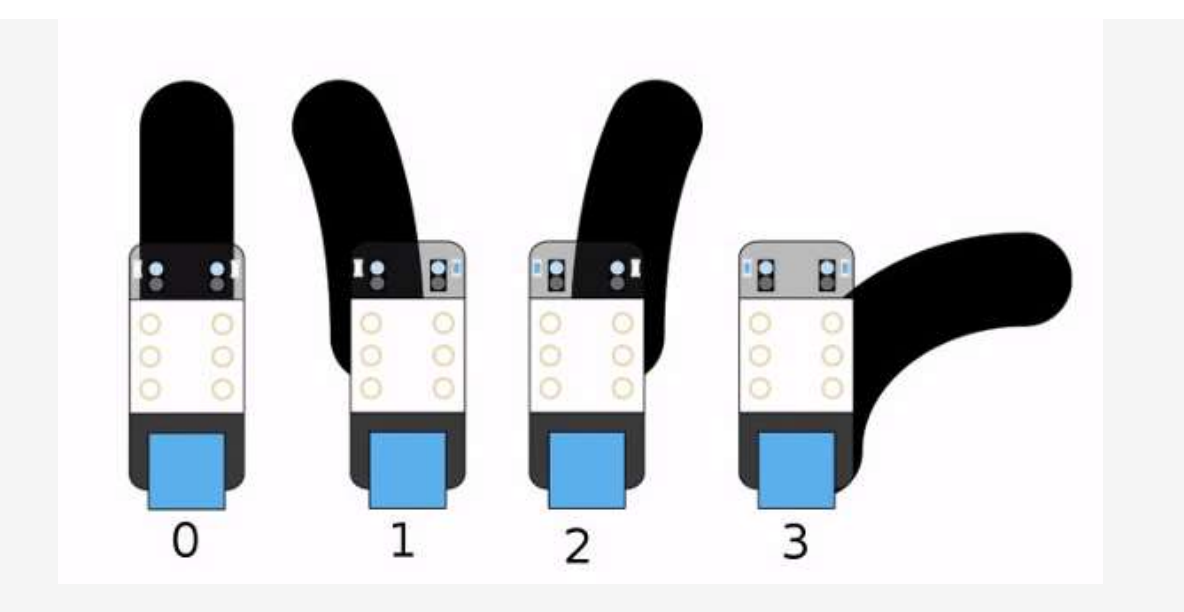

Aan de hand van de tekening begrijp je direct de werking van de sensor. In geval 0 zit je mBot volledig op de lijn, in situatie 1 en 2 zit die rechts of links van de lijn. In situatie 3 is hij de lijn kwijt.

Schrijf nu een programma die je mBot een lijn laat volgen. Is hij de lijn kwijt? Dan laat je hem automatisch stoppen.

Begin met een variabele aan te maken.

Maak een variabele en noem die "lijn". Laat die variabele verwijzen naar de lijnvolgmodule op de juiste poort.

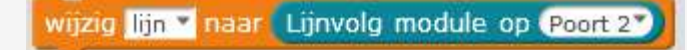

Als "lijn" gelijk is aan 0, dan moet je robot naar voor. Als "lijn" gelijk is aan 1, dan moet je mBot naar links. Als "lijn" gelijk is aan 2, dan moet je mBot naar rechts. Gebruik de "als … dan … anders …"-blokken.

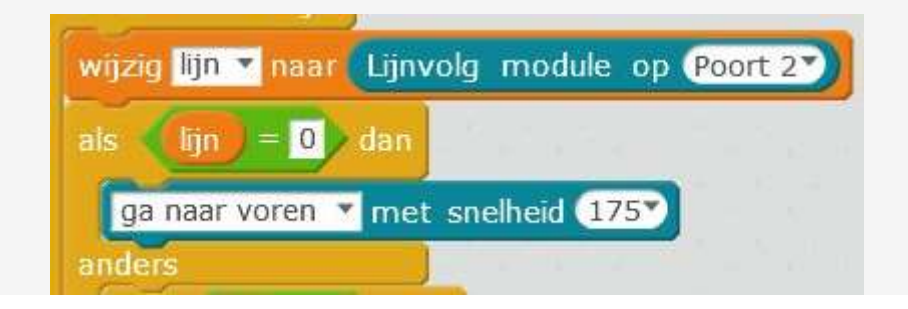

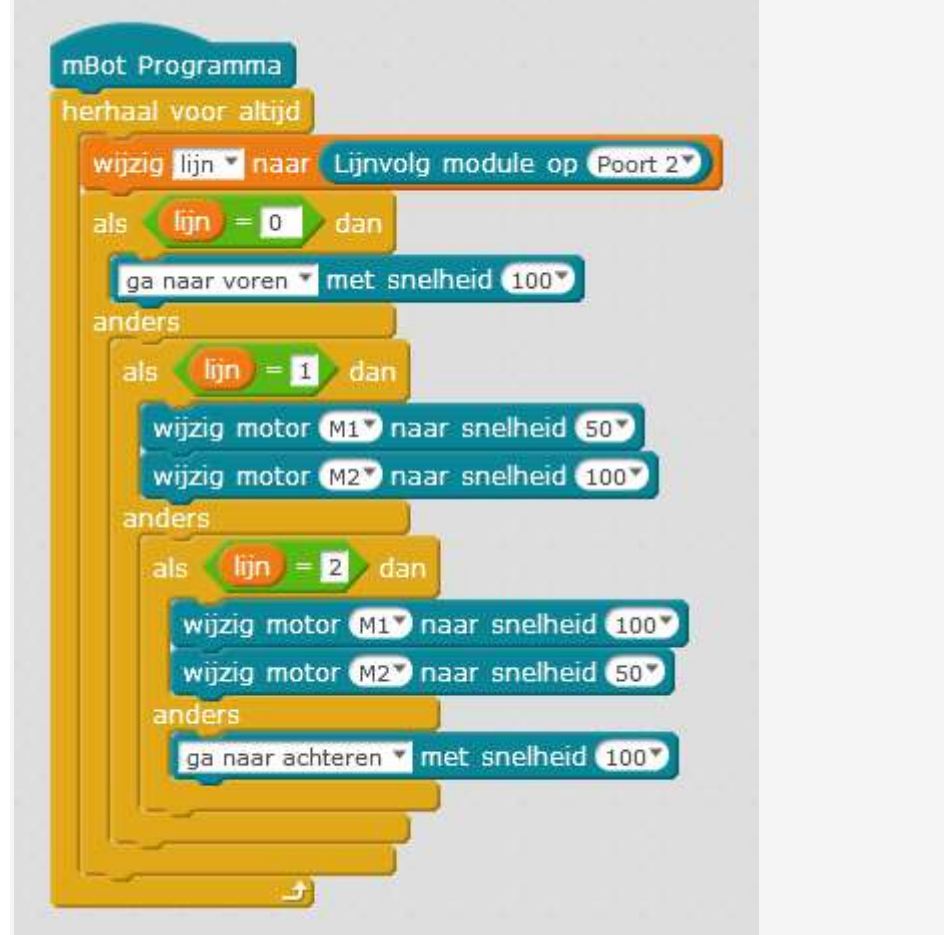

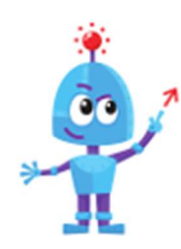

Probeer je de limieten van je mBot uit door te spelen met gekleurde lijnen, dikke lijnen, splitsingen,…?

# Racen

In deze oefeningen gaan we onze mBot op allerlei verschillende manieren doen rijden: automatisch, door je toetsenbord te gebruiken,

#### Je leert

 $292$  $\bullet$ 

 $\bullet$ 

- De mBot met je toetsenbord aan te sturen.
- Hoe je de mBot kan programmeren zodat hij een vast parcours aflegt.

Open het programma mBlock op je computer, zet je mBot aan en maak verbinding.

#### STAP 1 Racen met je toetsenbord

Als je je mBot draadloos verbindt met je computer dan kan je deze van op afstand besturen. Bijvoorbeeld met de pijltjestoetsen van je toetsenbord. Probeer je dit eens uit?

Er zijn meerdere manieren om dit programma te doen werken, wij geven hieronder hints voor enkele manieren.

 Je gebruikt de "wanneer ... toets is ingedrukt" als hoofding? Je zal 4 verschillende programma's nodig hebben.

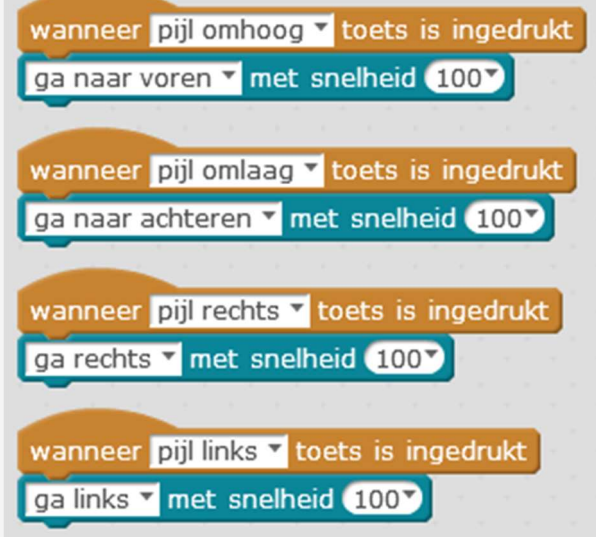

 Je gebruikt het "vlagje" als hoofding? Je kan vier verschillende programma's naast elkaar zetten, maar je kan ook één groot programma maken.

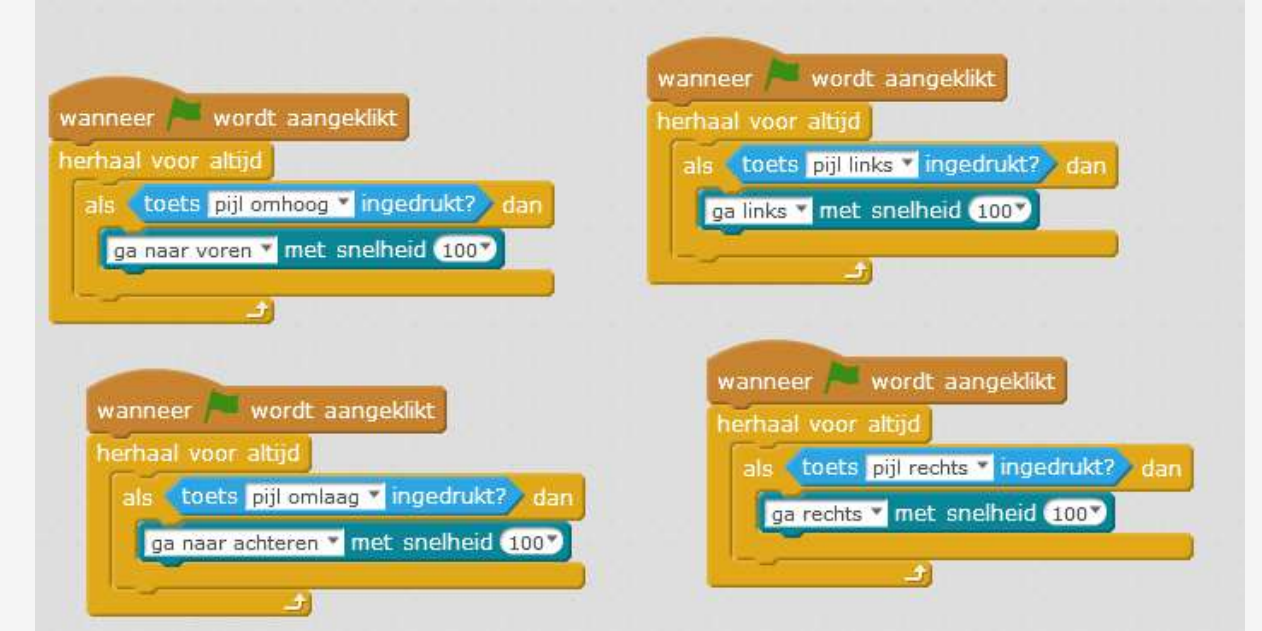

 Je gebruikt het "mBot programma" als hoofding? Dan kan je niet anders dan één groot programma maken.

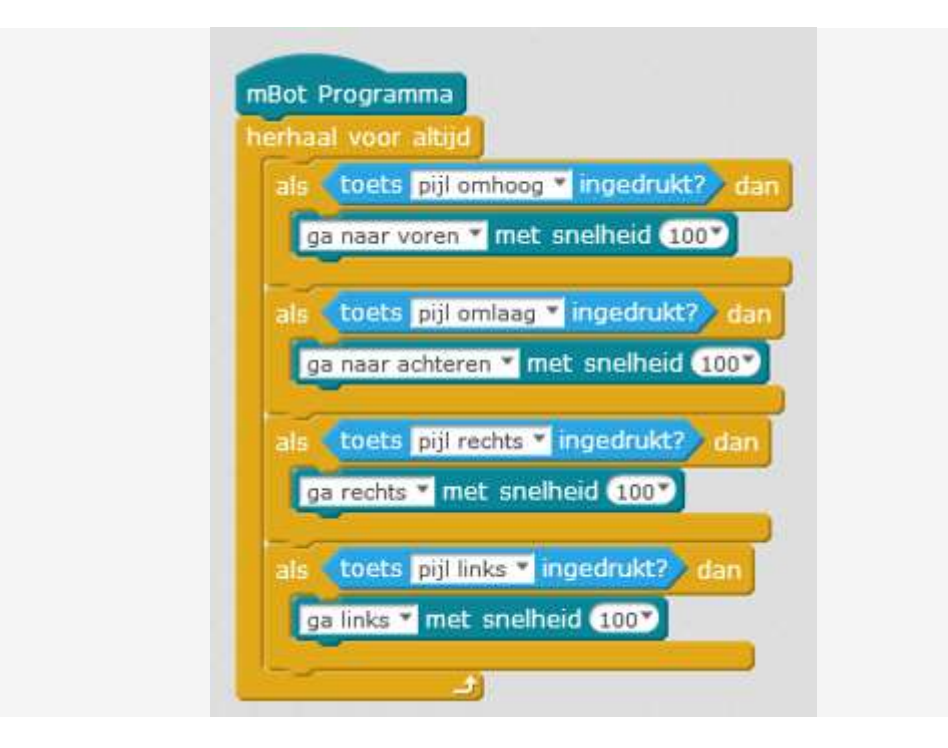

Eens je de motor aanzet, blijft de mBot rijden. Om de mBot te laten stoppen, zal je dus nog een extra commando moeten verzinnen.

Stoppen is de snelheid 0 laten worden. Je kan een extra toets op je toetsenbord gebruiken om de mBot te laten stoppen.

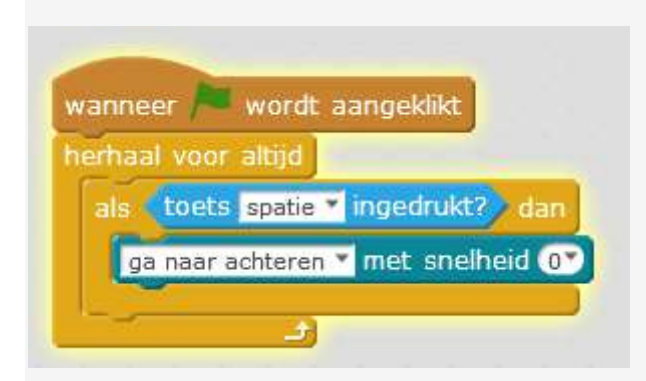

Zo kan je hem laten stoppen na bijvoorbeeld 2 seconden:

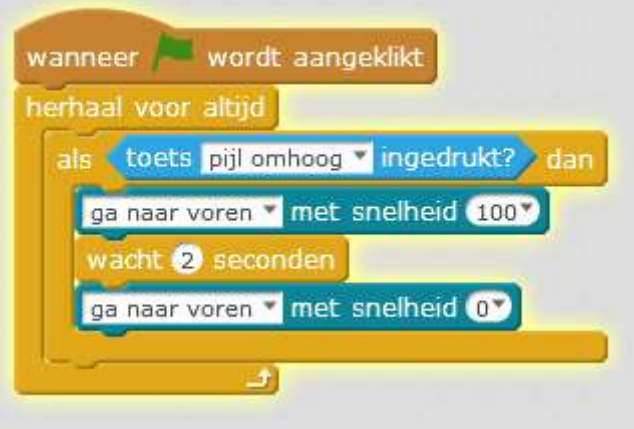

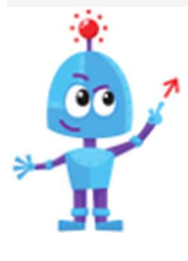

a) Kan je de mBot ook doen stoppen van zodra hij te dicht bij een obstakel komt? Gebruik je kennis uit de vorige oefening!

b) Je kan de mBot ook laten stoppen van zodra je de toets loslaat.

Werk je met de "als ... dan ..." blokken? Gebruik de "als ... dan .... anders ... " blokken.

Werk je met "wanneer ... toets is ingedrukt"? Dan kan je gebruik maken van de "wanneer ... toets is losgelaten" blok.

### STAP 2 Een cirkel maken

We zullen nu proberen onze mBot in een cirkel te laten rijden.

We willen dus dat mBot constant een bocht maakt, hiervoor moeten de snelheden van de twee wielen verschillend zijn. Probeer jij eens mee wat we krijgen bij het volgende programma? We zetten de snelheid van M1 op 50, en die van M2 op 100.

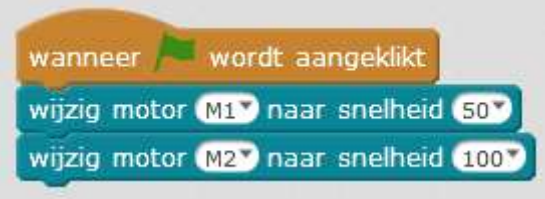

Kan je nu je mBot in een grotere of kleinere cirkel doen rijden?

Verander de snelheden van de motoren. Je kan ook zelf een ander getal intypen, in plaats van de snelheden te selecteren. Let op: als je een te kleine snelheid invult, kan het gebeuren dat het wiel pas begint te bewegen als je een beetje helpt. Dit komt omdat de motoren dan niet krachtig genoeg zijn om de beweging in gang te zetten.

Hoe groter het verschil tussen de snelheden van de motoren, hoe kleiner de straal van de cirkel.

#### STAP 3 Een vierkant maken

Nu we geslaagd zijn in de cirkel, kunnen we wat andere figuren uitproberen. Laten we beginnen met een vierkant. Bij het begin van een vierkant, moet onze mBot rechtdoor rijden. Je weet al welke blokken je hiervoor moet gebruiken in mBlock.

Vervolgens moet er een bocht gemaakt worden van 90°. Welk blokje kan je hiervoor gebruiken?

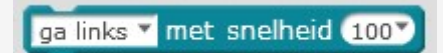

Wat is het probleem? Welke blok kan je ertussen zetten?

Je moet een wachtpauze inlassen.

wacht is seconden

Voor we onze mBot opnieuw rechtdoor laten rijden, moeten we weten hoe lang we moeten wachten voor onze mBot 90° is gedraaid. Probeer zelf eens, heeft de mBot bij volgend programma minder of meer dan 90° gedraaid?

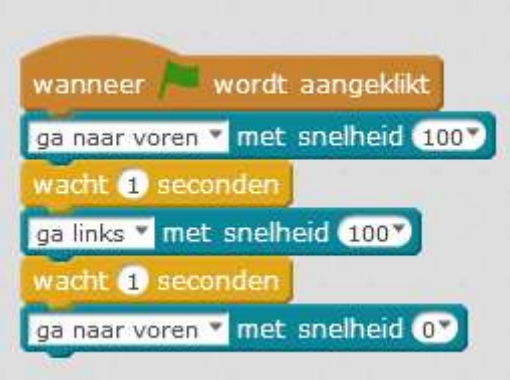

Als je goed hebt gekeken, zie je dat er een bocht van meer dan 90° is gemaakt. Je kan nu de duur van de bocht aanpassen, tot de bocht wel  $90^\circ$  is.

Maak nu zelf het programma af!

Je kan gebruik maken van de "Herhaal 10 ..." blok. Je kan 10 ook aanpassen naar een ander getal!

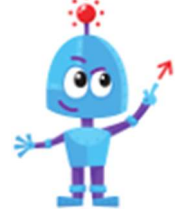

Maak nu zelf een figuur naar keuze. Misschien kan je jouw mBot in een driehoek laten rijden? Als een echte uitdaging wilt, kan je jouw mBot een 8 laten maken.

# Muziek en kleur

In deze oefening zullen we experimenteren met de LED-lichtjes en muzieknoten van onze mBot.

Zoals we al in de oefening eerste blokjes zagen.

Je leert:

- De verschillende functies van de mBot te combineren.
- Het RGB-kleurensysteem in meer detail kennen.

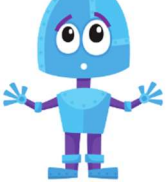

 $292$ 

• Hoe je variabelen kan gebruiken om je mBot te programmeren.

Open het programma mBlock op je computer, zet je mBot aan en maak verbinding.

#### STAP 1 Theremin

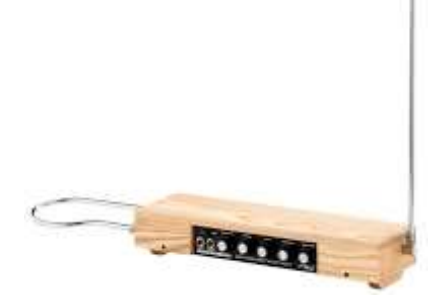

Ken je een theremin? Dit muziekinstrument bestaat al sinds 1929 en speelt verschillende noten afhankelijk van de stand van de hand van de muzikant.

Maak nu zelf een theremin die verschillende noten afspeelt al naargelang hoe ver of hoe dicht je hand verwijderd is van de ultrasone sensor.

Je kan deze blokken gebruiken.

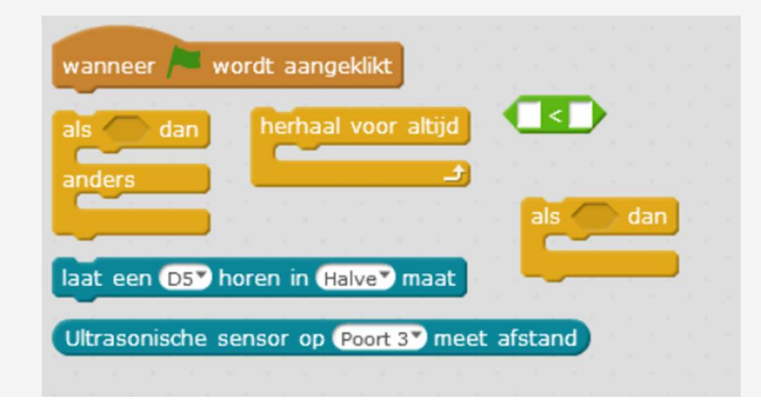

#### Mogelijke oplossing

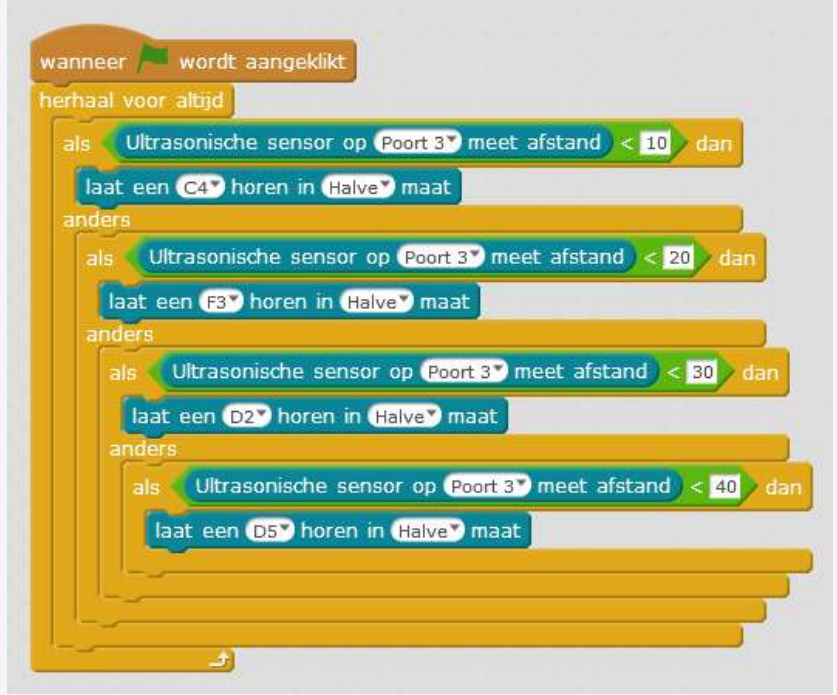

De toonhoogtes en hoelang ze spelen bepaal je natuurlijk zelf. Experimenteer ook eens met afstanden: hoe ver of hoe dicht kan de ultrasone sensor je hand opmerken.

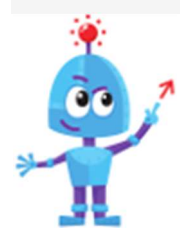

Programmeer je je mBot zodanig dat je het liedje "broeder Jacob" kan spelen?

#### STAP 2 Een kleurrijke toetsenbordpian

DE MUZIEK

We zullen nu van het toetsenbord van jouw computer een piano maken.

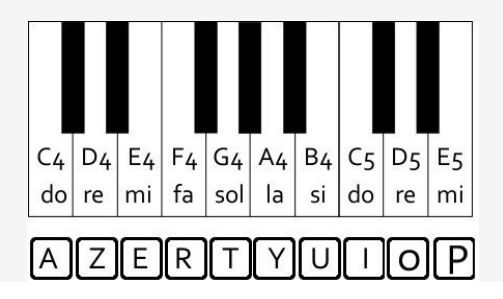

Als er op de toets 'A' wordt geduwd, willen we dus dat er een do - C4 wordt afgespeeld. Kan je dit alvast programmeren?

Er zijn twee verschillende manieren waarop je dit kan doen.

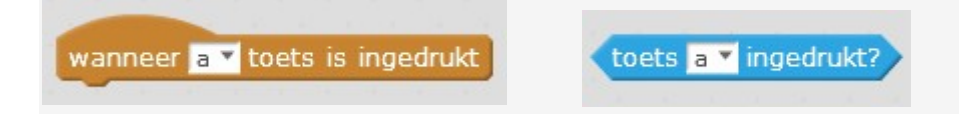

Dit zijn enkele blokken die je kan gebruiken.

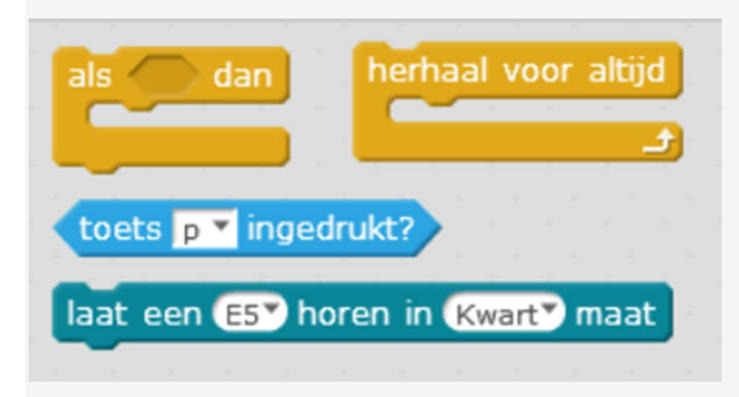

Zorg je nu dat je een volledige piano hebt? Zo kan je bijvoorbeeld "Broeder Jakob" spelen met je toestenbord!

Het is niet veel extra werk om de andere toetsen ook aan de juiste noot te koppelen. Om je wat werk te besparen, kan je altijd met je rechtermuisknop op een groep blokjes klikken. Als je dan op 'Dupliceren' klikt, zal hij deze groep kopiëren.

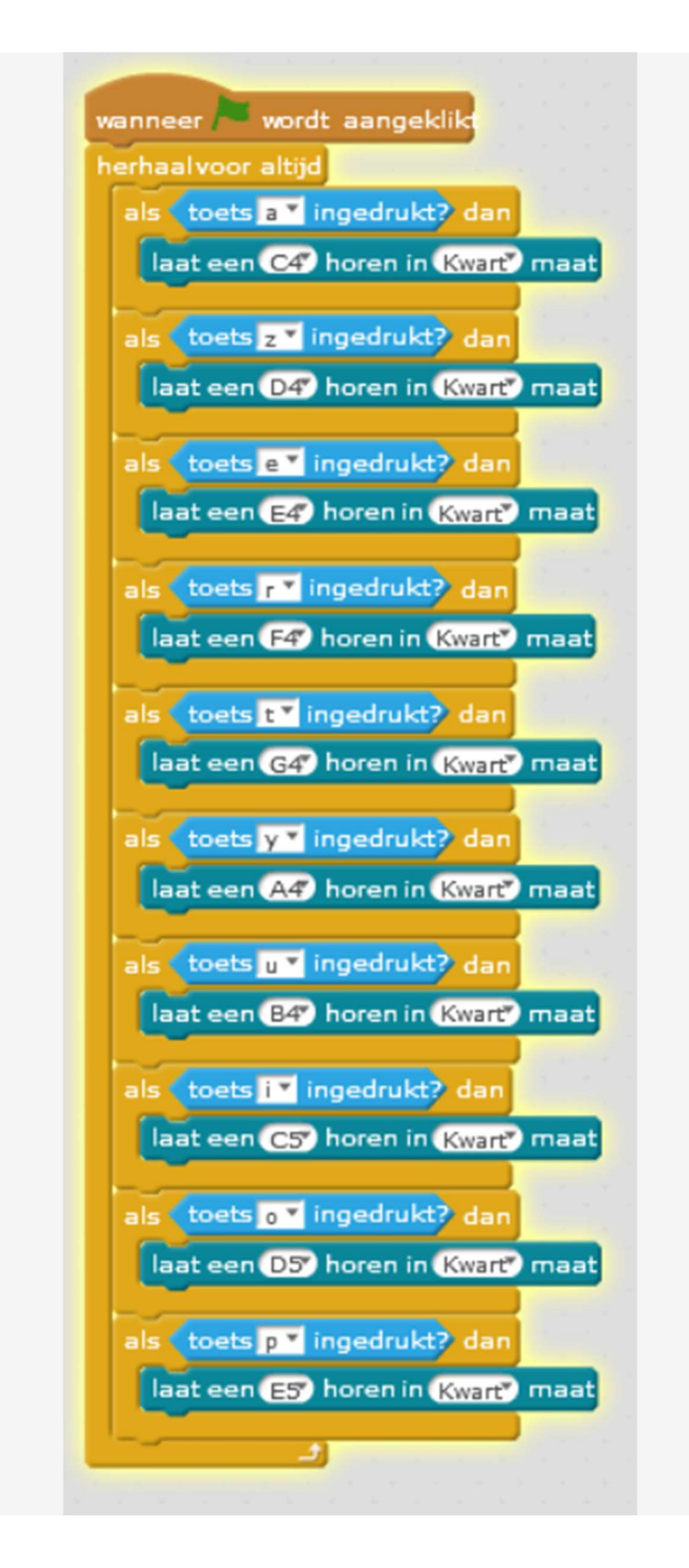

#### DE KLEUREN

Nu willen we van jouw mBot een kleurrijke piano maken. Afhankelijk van de toon die speelt, zullen de lichtjes in een andere kleur branden.

Welke kleur? Dat bepaal jij volledig zelf! Wij hebben gekozen om de laagste toon rood te maken. Een hogere toon wordt steeds een beetje meer blauw.

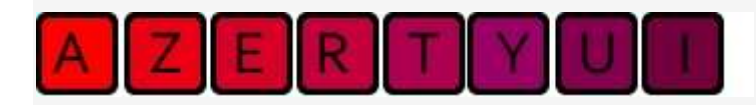

Zorg er wel voor dat je de blokjes voor de kleur en het geluid in de juiste volgorde zet. Anders krijg je niet het gewenste resultaat.

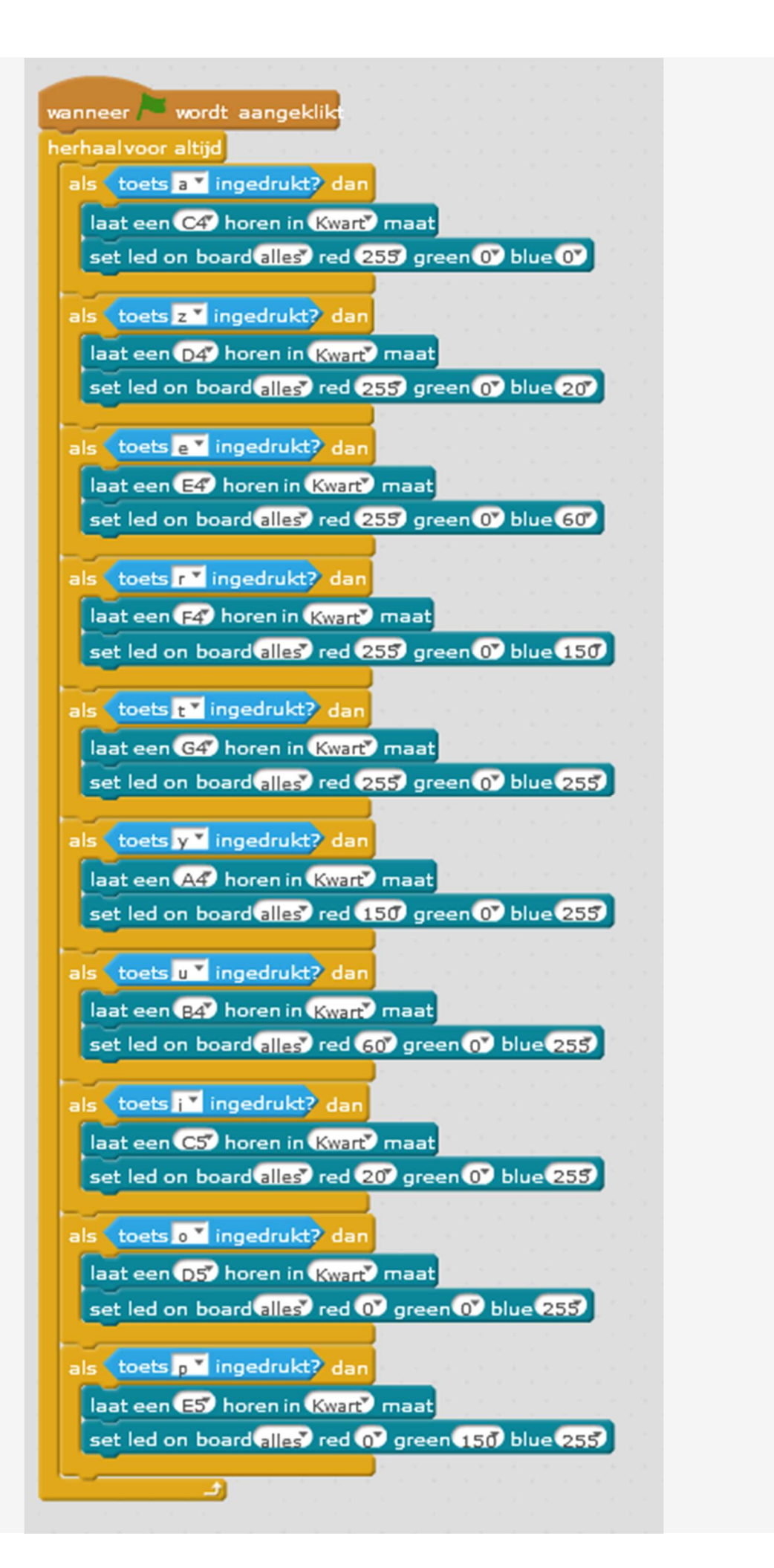

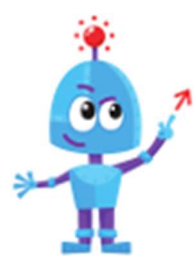

a) Om je piano helemaal perfect te maken, zorg je ervoor dat na het spelen van de toon, het lichtje niet meer brand. Probeer je dit eens uit?

b) Op een echt keyboard kan je ook een toets induwen, zodat er een liedje begint te spelen. Probeer je dit eens uit?

### STAP 3 Regenboog

Een RGB-lampje heeft een rode, een groene en een blauwe kleur die je kan laten schijnen tussen 0 (uit) en 255 (maximale sterkte). Maar dat wist je al! Door deze drie kleuren te mengen kan je zowat elke mogelijke kleur tevoorschijn toveren.

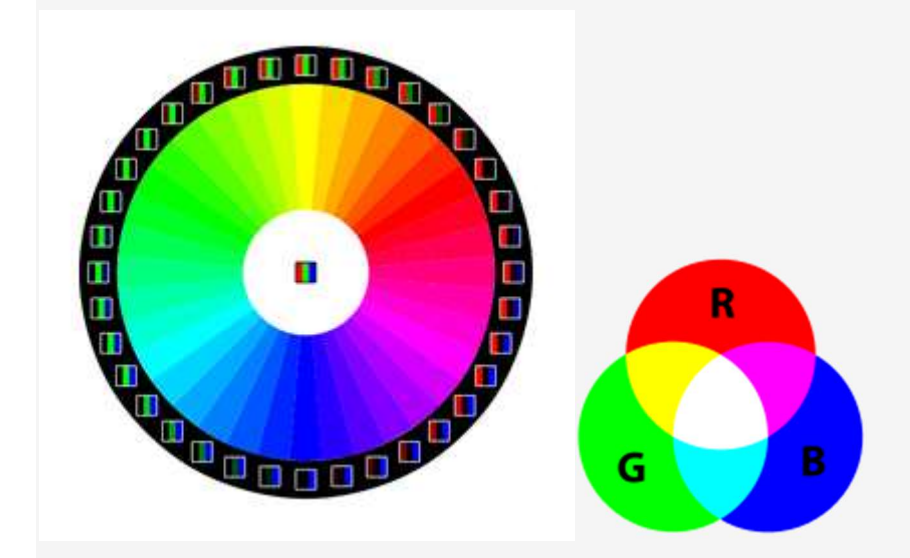

In deze uitdaging zullen we de kleur laten starten als rood en er gaandeweg groen en blauw van te maken.

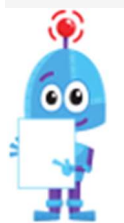

We moeten feedback hebben van de lampjes: we moeten immers weten in welke stand ze staan op de verschillende momenten. Dit kunnen we doen door variabelen te maken.

Een variabele maak je door bij "Data&blokken" te kiezen voor "Maak een variabele". Zo maak je er drie: voor elke kleur een.

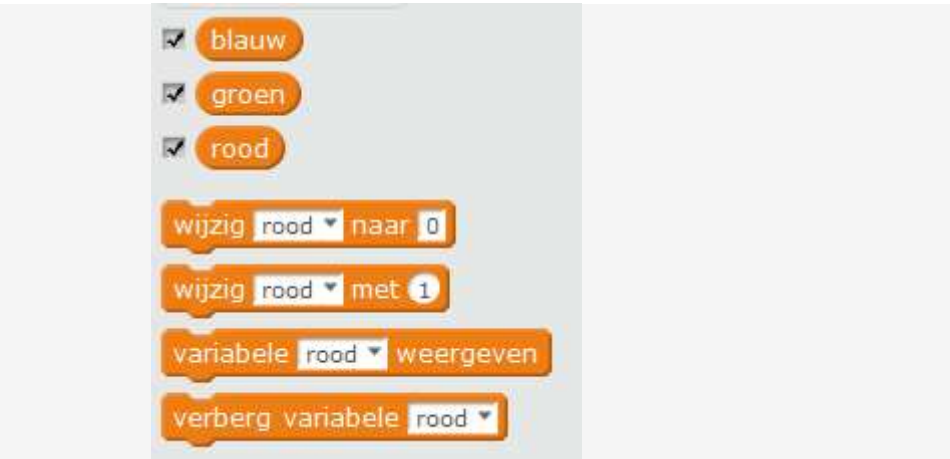

Start het programma met de drie variabelen een startcijfer te geven. Dit kan je zelf kiezen.

Wij kiezen bijvoorbeeld om rood te laten starten op 255 en de andere kleuren uit. Die drie variabelen koppel je aan de LED's.

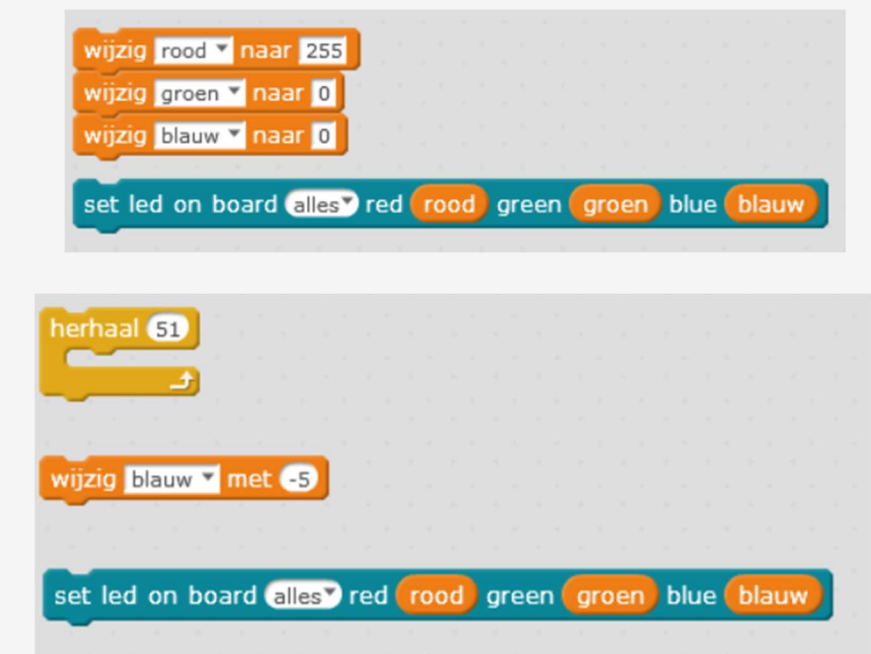

De kleuren worden zo gemaakt dat ze telkens in waarde vermeerderen of verminderen. De kleur verandert dus door een andere waarde te verhogen of verlagen. Het schema ziet er zo uit. Kan jij aan de hand van dit schema en de vorige blokken een programma schrijven?

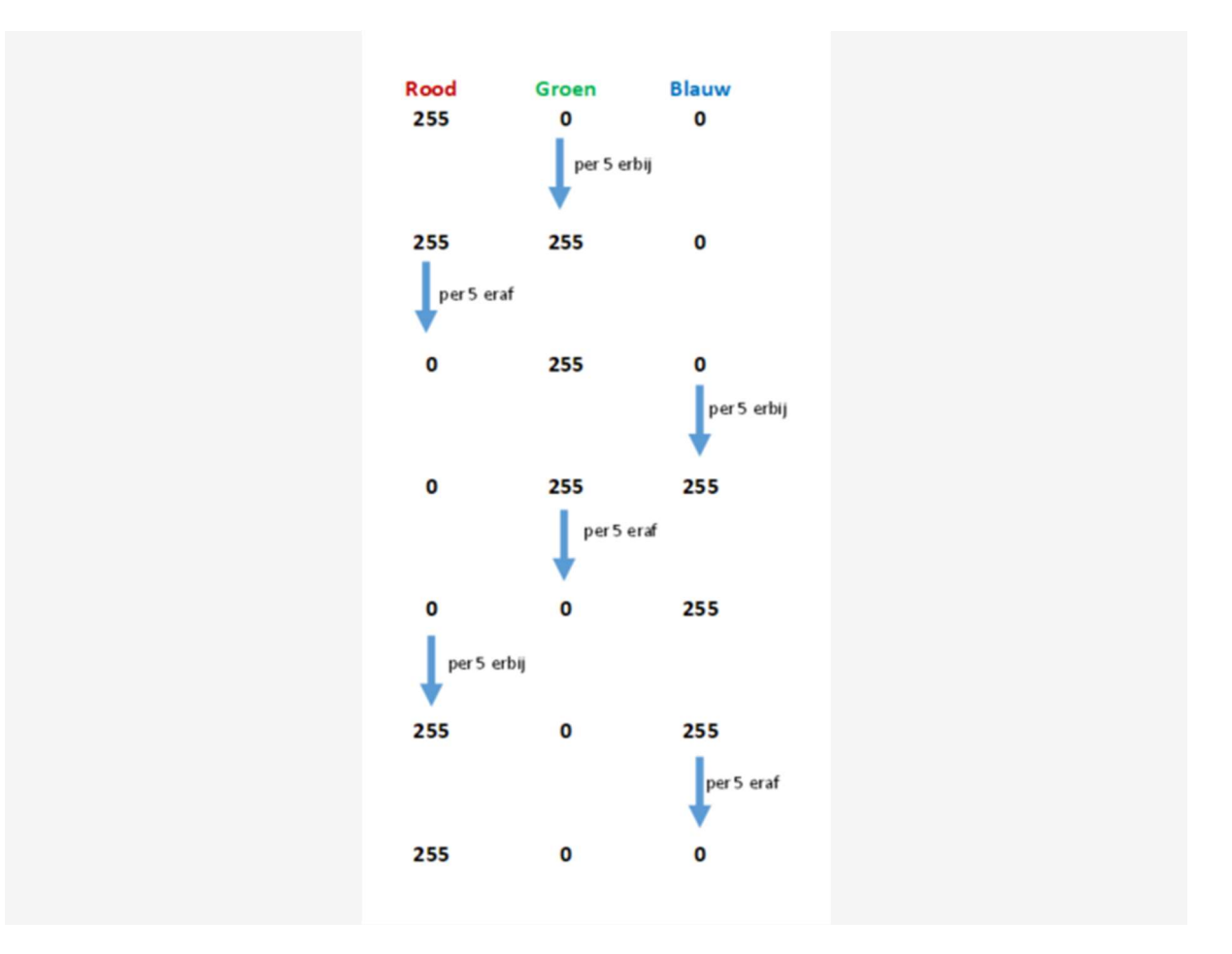

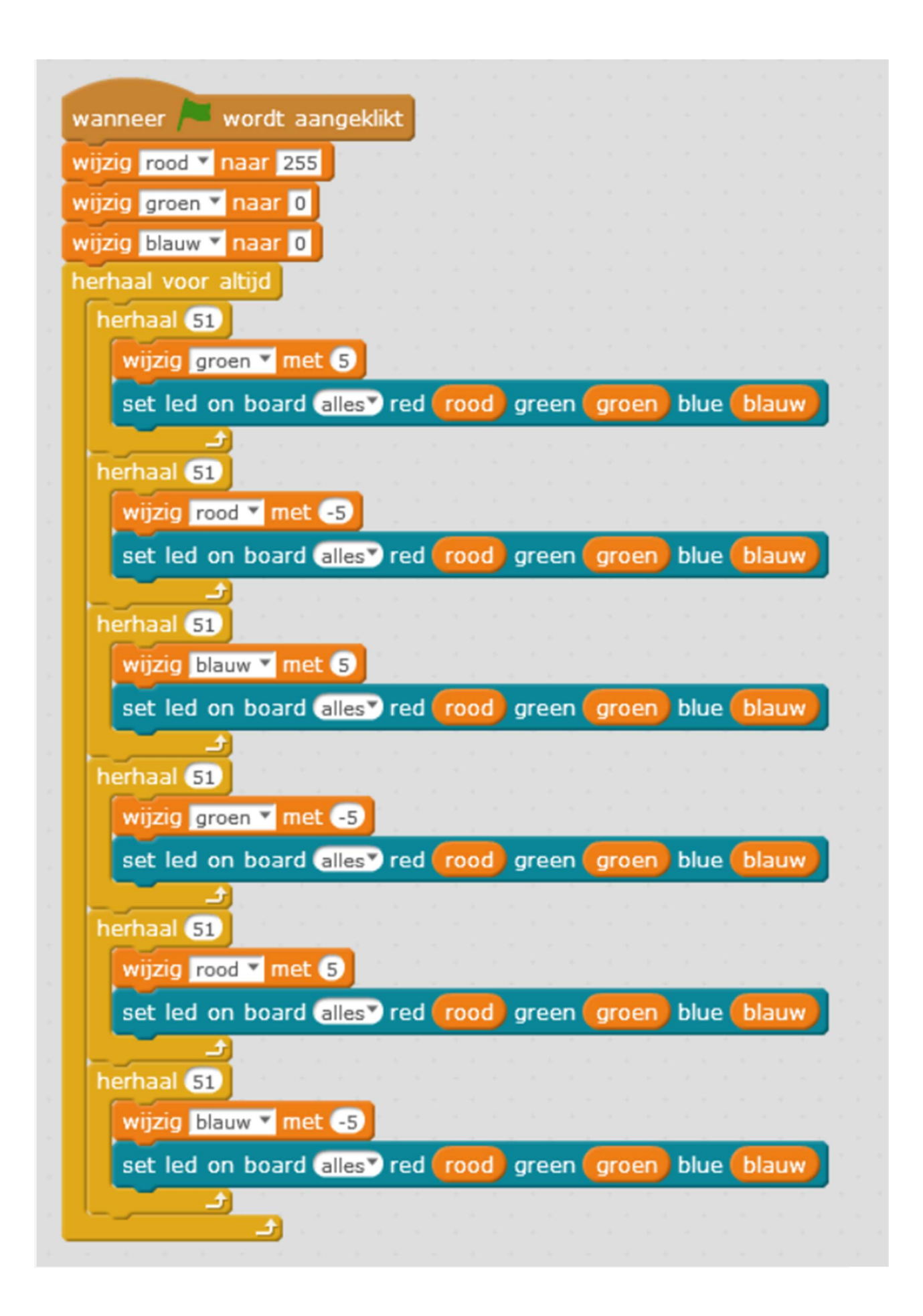

### Jouw afstandsbediening

Na het doorlopen van deze pagina zal je de afstandsbediening van de mBot volledig kunnen personaliseren!

We zullen beginnen met een paar basisfuncties, daarna mag jij volledig kiezen wat je doet!

Je leert:

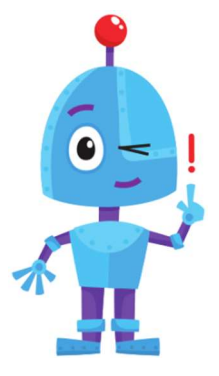

 Hoe je de verschillende toetsen op de afstandsbediening kan gebruiken in een programma. Hoe je kan een programma op mBot kan installeren

dat de afstandsbediening gebruikt.

Open het programma mBlock op je computer, zet je mBot aan en maak verbinding.

### STAP 1

Je zal voor deze oefening je mBot met de USB-kabel verbinden met je computer. Je zal met het blokje "mBot Programma" werken, en het programma naar je mBot sturen. De afstandsbediening programmeren, gaat niet met de dongle.

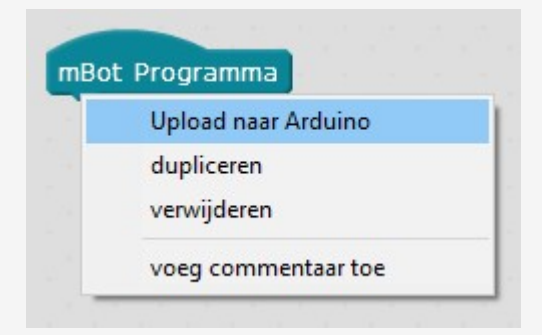

Om de knoppen van de afstandsbediening te programmeren, gebruiken we het volgende blokje:

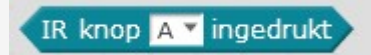

Je zal dit blokje bijvoorbeeld kunnen gebruiken in combinatie met een "als ... dan"-blokje.

We gaan meteen aan de slag!

#### STAP 2 MBOT BESTUREN

We beginnen met het besturen van onze mBot. We willen dat mBot naar voor rijdt, als we op het pijltje omhoog "^" duwen op de afstandsbediening. Je mag zelf kiezen met welke snelheid we de mBot laten rijden.

Werkt je programma niet?

Omdat we willen dat mBot steeds blijft rijden als de knop "^" ingedrukt is, zal je de blok "herhaal voor altijd" nodig hebben.

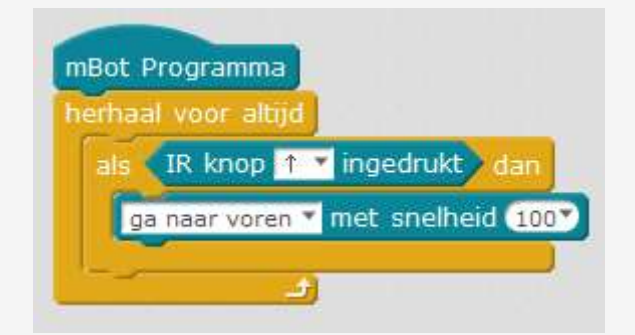

We willen natuurlijk dat we onze mBot ook kunnen laten stoppen. Dit zou kunnen met het indrukken van een andere knop. We kunnen er ook voor zorgen dat onze mBot stopt, van zodra we de toets "^" loslaten. Weet je hoe je dit moet doen?

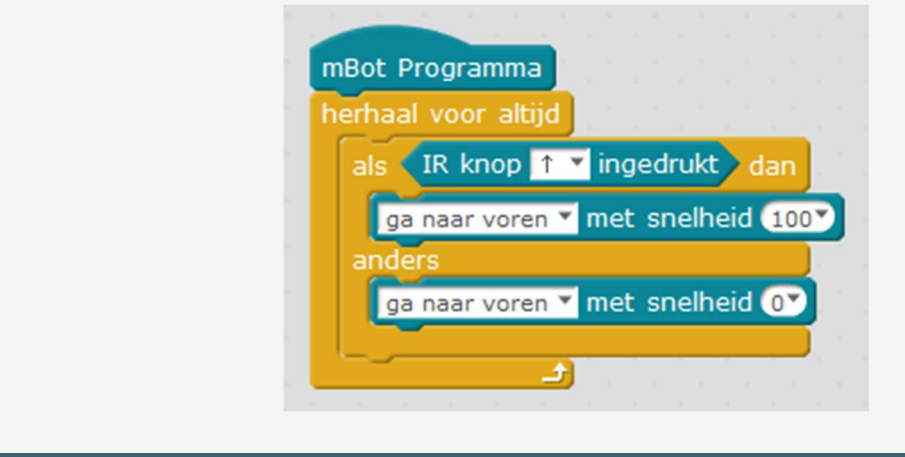

#### STAP 3 ALLE RICHTINGE

Probeer je nu ook nog de knoppen ">", "<" en "v" te programmeren?

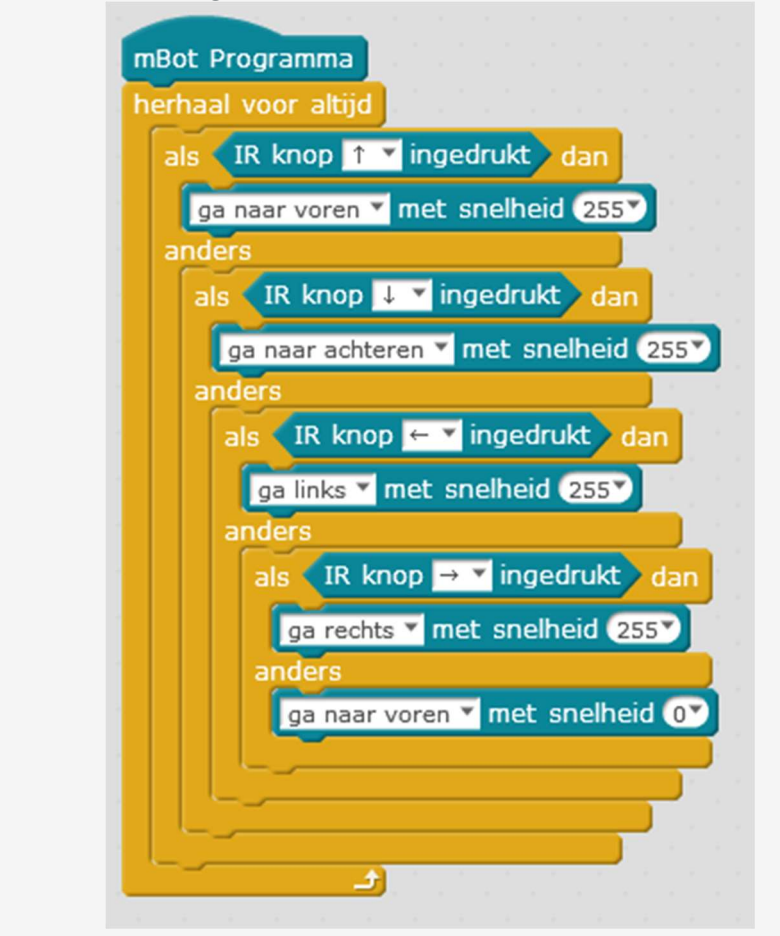

### STAP 4 SNELHEID KIEZEN

We willen nu nog een stapje verder gaan. Nu willen we ook nog de snelheid kunnen kiezen met de getalletjes op de afstandsbediening. We willen om te beginnen twee snelheden instellen, bijvoorbeeld 50 en 100. Onze mBot moet deze snelheden dan gebruiken, als we nadien op de pijltjes duwen. Hiervoor zullen we opnieuw een variabele nodig hebben.

Weet je hoe je hiermee aan de slag kan? Begin dan maar te programmeren, en probeer zeker daarna of je programma werkt.

Als basis kan je het programma hierboven gebruiken. In plaats van de snelheid die jij gekozen hebt, neem je de variabele "snelheid".

ga naar voren v met snelheid snelheid

 Verder moet je ook nog instellen dat, als je knop "1" indrukt, de variabele "snelheid" naar 50 wordt verandert. Hiervoor moet je gewoon nog een "als ... dan ... " blokje extra toevoegen met het onderstaande blokje!

wijzig snelheid v naar 50

a) Zorg dat er bij elk getalletje op de afstandsbediening een andere snelheid hoort.

b)Programmeer nog een extra knop, die de lichten van je auto op en af zet. Als je aan het rijden bent, moeten de lichten extra hard branden.

#### STAP 5 En nu jij

Nu je weet hoe je de afstandsbediening programmeert, kan je dit combineren met al de andere kennis uit de voorbije oefeningen. Hieronder zetten we een aantal ideetjes, maar je mag volledig je eigen ding doen! Of je probeert alle ideeën hieronder eens uit...

- Maak een muziekinstrument van je mBot, dat je met de afstandsbediening kan bespelen.
- Zorg ervoor dat je met je afstandsbediening de kleuren van de LEDlichtjes kan kiezen. Je kan zelf kiezen hoe je de knoppen instelt. Je kan ook zelf kiezen of je het rechter- en linkerlichtje apart bestuurt.
- Maak van je mBot een Jukebox. Maak hiervoor een aantal (korte) liedjes. Als je op de cijfertjes duwt, wordt één van deze liedjes afgespeeld.
- Probeer de afstandsbediening zelf te programmeren, zoals die standaard is ingesteld.

Leuk dat je nu je eigen afstandsbediening kon maken! Laat je de andere kinderen in je Codeklas uittesten wat jouw afstandsbediening juist doet?

# Simon met mBot

Deze oefening gaat verder op de oefening Simon uit Scratch. Als je deze nog niet gemaakt heb, kan je dit best eerst doen.

We zullen onze mBot inschakelen om het spel Simon spelen. Verder zullen we het spel nog een beetje veranderen. Veel succes!

Je leert:

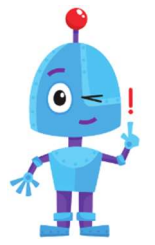

- Hoe je een bestaand programma kan aanpassen naar jouw wensen.
- Dat een computer zijn beperkingen heeft.

 Hoe je variabelen in een complexer programma kan gebruiken.

Open het programma mBlock op je computer, zet je mBot aan en maak verbinding.

#### STAP 1 mBot speelt tonen en toont kleuren

Normaal gezien heb je het spel dat je gemaakt hebt in Scratch opgeslagen. We zullen het eerst downloaden en daarna hergebruiken in mBlock. Dit kan je doen door in Scratch op 'Bestand' - "Naar je computer downloaden' te klikken.

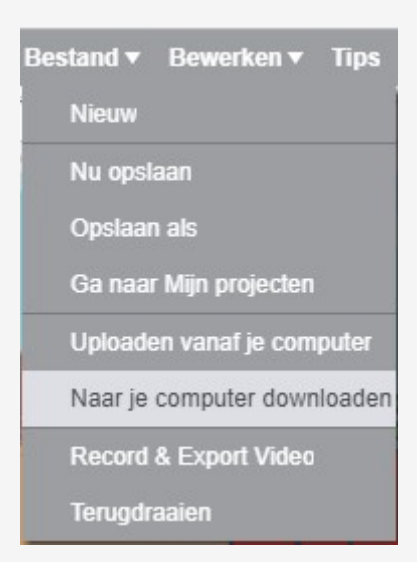

Nu kan je het project openen in mBlock, via 'Bestand' - 'Project openen'.

We zullen nu de kleuren en geluiden op mBot afspelen. Pas jij de code op de juiste plaats aan? Als je niet weet waar, kan je hieronder wat hulp vinden.

Er zijn twee plaatsen waarop je de code moet aanpassen.

De eerste plaats is bij je zelfgekozen Sprite. Deze maakte telkens een willekeurige volgorde van de kleuren. In plaats van dat de Sprite van uiterlijk verandert, zullen we nu de mBot zijn lichtjes laten branden. We kunnen ook meteen een geluid laten spelen.

Hiervoor zal je een "als ... dan ... " blok nodig hebben. Dit kan er bijvoorbeeld zo uitzien:

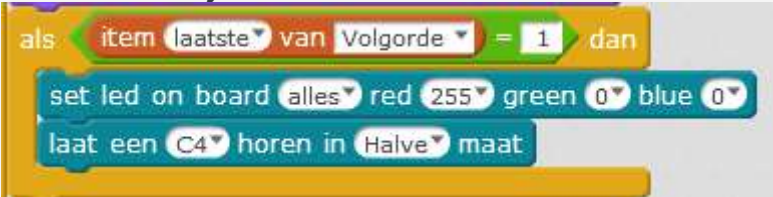

De tweede plaats is bij de knoppen waar je op kon duwen. Als de speler probeerde de kleuren te herinneren en op een knop duwde, speelden we ook het geluid af. Nu willen we ook de bijhorende kleur van lichtjes laten branden op je mBot.

Dit kan je bijvoorbeeld voor rood vinden bij de blok met "wanneer ik ROOD ontvang".

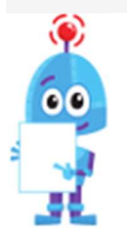

Je weet al hoe je de lichtjes van mBot rood, blauw en groen kan maken. Geel kan je maken door rood én groen op 255 in te stellen. Je kan dit trouwens zelf ook opzoeken op Google. Als je "color picker" intypt in Google, kan je zelfs van elke kleur zien welke waarden je moet kiezen.

Nu kan je het spel spelen, door naar je mBot te kijken en verder het spel op je computer te spelen.

#### STAP 2 mBot reageert

We zullen er nu voor zorgen dat mBot ook reageert op wat jij doet. Je mag zeker je eigen fantasie gebruiken!

Heb je een volledige reeks juist onthouden? Dan maakt mBot een vreugdedansje en speelt hij een vrolijk deuntje. Of misschien laat hij je lievelingskleur zien.

Heb je een foutje gemaakt? Dan kan mBot een droevig deuntje spelen en zijn lichten laten knipperen.

#### STAP 3 Bediening met toetsenbor

Je zal al gemerkt hebben dat het nu niet zo handig is, je moet afwisselend kijken naar je mBot en het computerscherm. Daarom willen we nu, dat je de kleuren ook kan kiezen met het toetsenbord. Om te onthouden welke toets bij welk cijfertje hoort, kan je eventueel een gekleurde sticker kleven op de toets. Vraag dan wel even aan je coach of dit mag.

Pas je de onderstaande blok aan, zodat je het spel ook met je toetsenbord kan spelen?

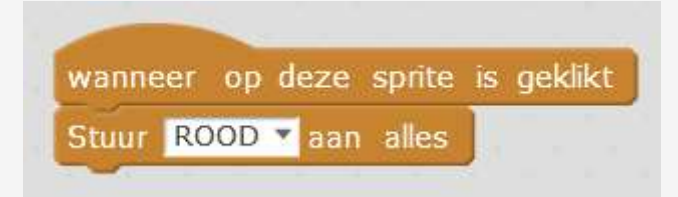

#### STAP 4 Spelen met de afstandsbediening van mBot

Misschien had jij het idee om het spel volledig zelfstandig te spelen, met je mBot en afstandsbediening. Jammer genoeg kan je dit niet doen werken. Omdat het geheugen van de computer op mBot beperkt is, kan deze computer geen lijsten opslaan. Hierdoor kunnen we het spel dus niet helemaal op mBot installeren, maar blijf je jouw computer nodig hebben. Zelfs de leuke mBot heeft zijn beperkingen...

We kunnen wel een eenvoudige versie op mBot installeren, waarbij de score niet kan blijven en blijven toenemen.

Maar zelfs met maar 2 kleuren achter elkaar (rood, groen of blauw) wordt de code al heel lang...

Wij hebben een programma geschreven waarbij er telkens achter elkaar twee kleuren worden getoond. Je moet dan op de juist toetsen van de afstandsbediening duwen. Als je fout bent, moet je op het tandwiel duwen om opnieuw te beginnen.

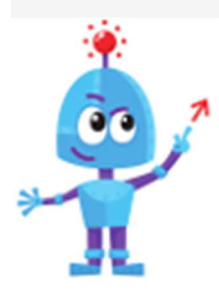

Ben jij klaar voor een grote uitdaging? Kan jij het spel veranderen? Wij willen het spel exact maken zoals in de originele versie. Als de score omhoog gaat, willen we een kleur toevoegen aan de bestaande lijst. We zullen de volgorde van kleuren dus niet steeds volledig veranderen.

# Bezoeker verklikker

Laat de mBot zijn LEDlichten aanspringen voor een aantal seconden wanneer het licht aanspringt en er iemand in de buurt is.

Laat hem nadien ook achteruit rijden, zo kan je zien of er iemand in je kamer is geweest.

Je leert:

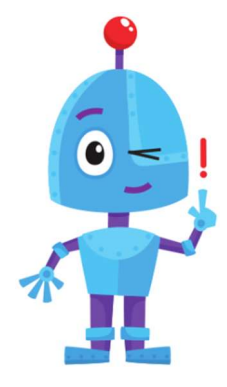

 Hoe je moet werken met de lichtsensor in combinatie met de afstandssensor.

• Hoe je een lichtwaarde en afstandswaarde kan meten en laten verschijnen op je scherm.

Open het programma mBlock op je computer, zet je mBot aan en maak verbinding.

Voer de stappen één voor één uit. Weet je niet meer hoe het moet? Download de oplossing via onze site!

#### STAP 1 De waarden weergeven

We hebben hiervoor 2 sensoren nodig. De lichtsensor en de ultrasonische sensor (afstand). Weet je waar deze staan?

Je vindt beide blokken onder het menu "Robots".

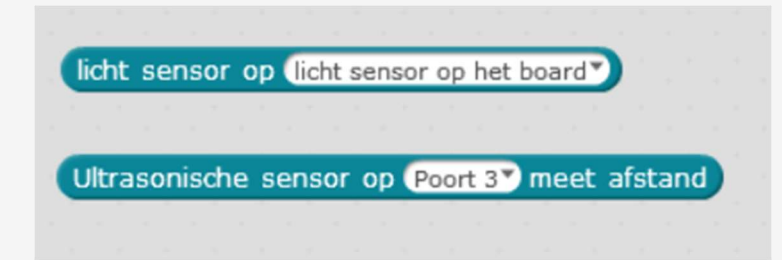

Je wil de sprite op je scherm laten zeggen wat de licht waarde is ("licht  $=$  ...) en wat de afstand is ("afstand  $=$  ...") Je moet hiervoor enkele blokken samenvoegen. Hier tonen we alvast welke blokken je hiervoor kan gebruiken.

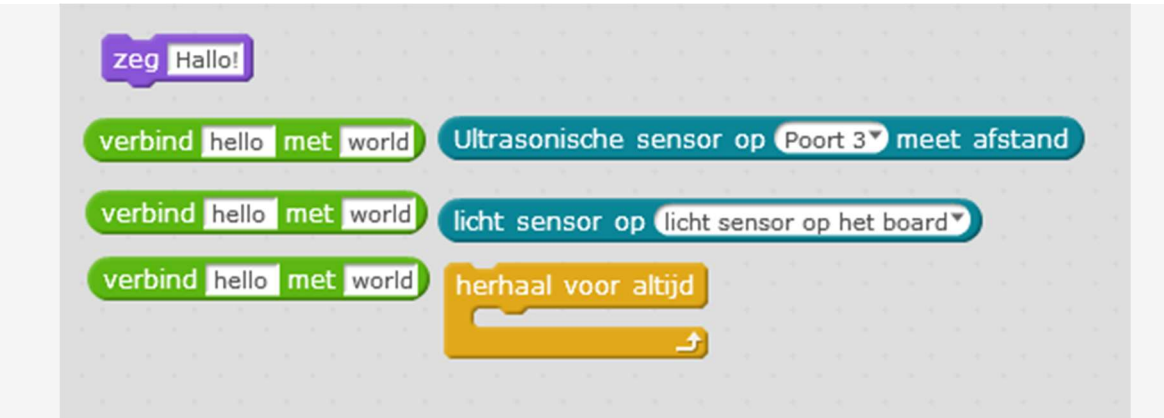

Test al eens verschillende situaties uit. Maak het donkerder, test verschillende afstanden.

Je merkt dat de afstand constant verandert. Dit kan je oplossen door de blok "Ultrasonische sensor ..." in een "afgerond"-blok te zetten.

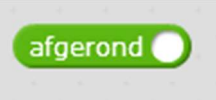

Een mogelijke oplossing is:

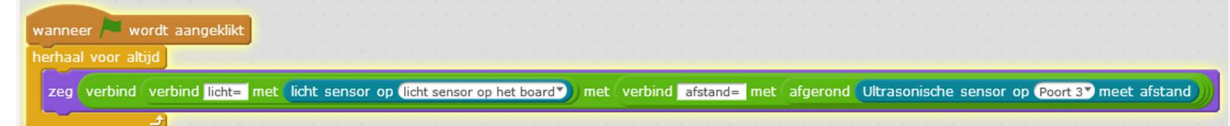

#### STAP 2 Leds laten aanspringen

Van zodra er iemand voor de mBot staat moet het licht aanspringen. ALS de afstand kleiner is ... DAN.

Weet je al welke blokken die je zal nodig hebben?

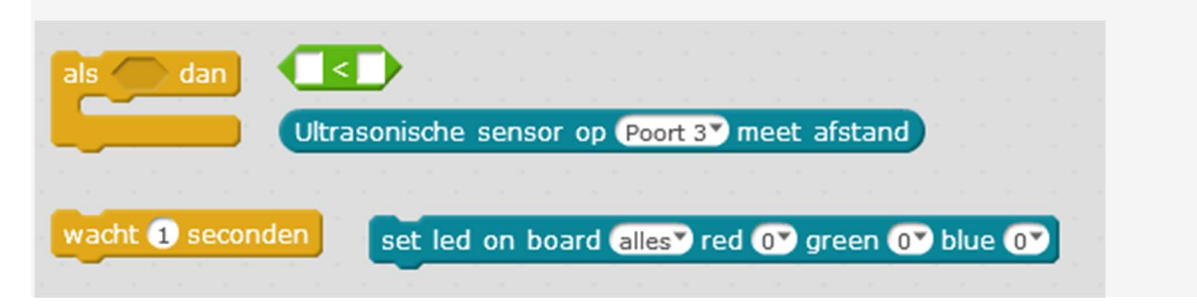

#### Mogelijke oplossing

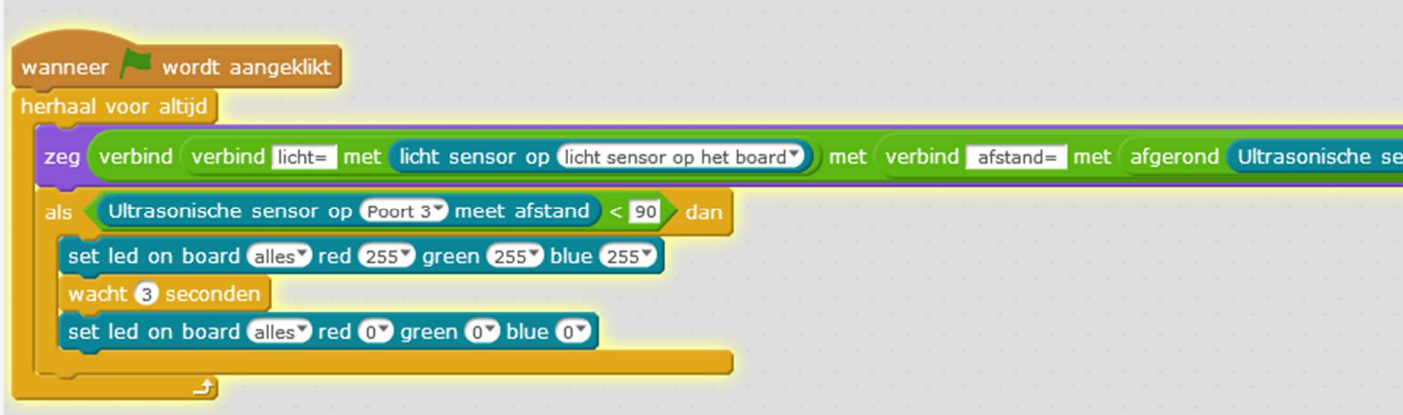

#### STAP 3 Als het licht aangaat

De mBot mag pas zijn leds laten oplichten als het licht in je kamer aangaat. ALS licht sensor ... DAN

Je weet uit de vorige stap al welke blokken je hiervoor kan gebruiken. Denk zeker eens na waar precies je dit in je programma zal schrijven.

Een mogelijke oplossing is:

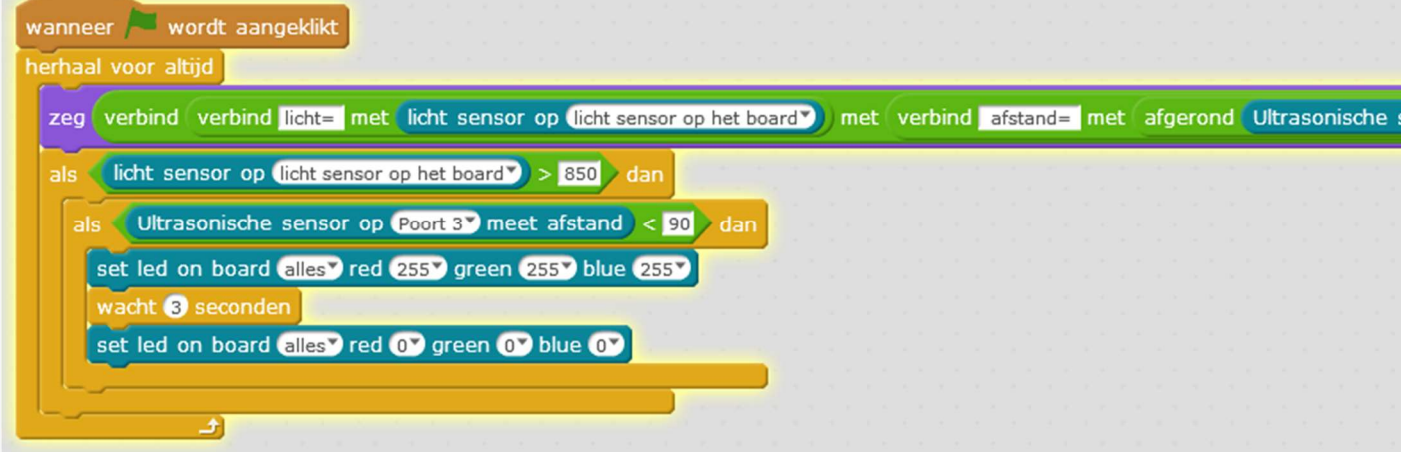

#### STAP 4 Nog even bewegen

Je mBot geeft al aan als er iemand in je kamer komt. Maar achteraf weet je dat niet. Zorg ervoor dat de mBot naast zijn leds te laten aanspringen, ook beweegt als er iemand is.

Hij hoeft maar 1 seconde te bewegen. Vergeet hem ook niet te stoppen, anders rijdt hij misschien van de tafel.

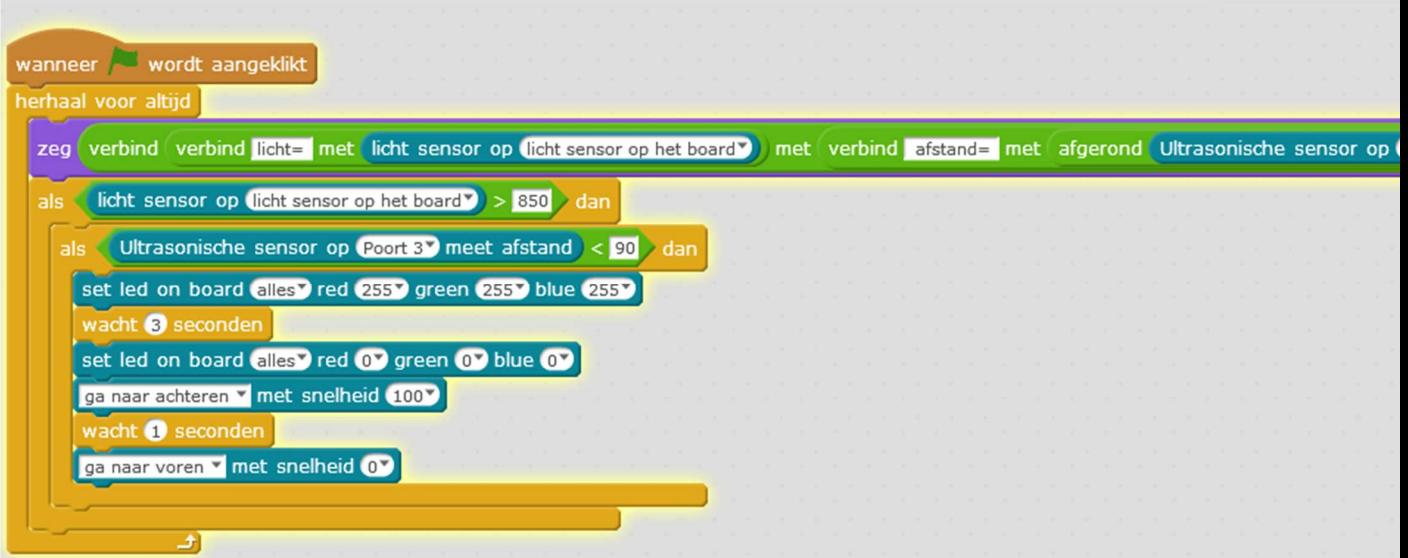

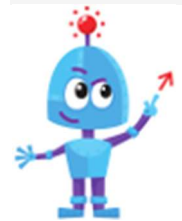

Wil je de mBot je kamer laten controleren zonder dat hij aan je computer is aangesloten, dan moet starten met "mBot programma" in plaats van "Wanneer groene vlag wordt aangeklikt".

Je zal het programma moeten "Uploaden naar Arduino".

Je merkt dat het niet onmiddellijk lukt. Dit komt omdat je mBot sommige blokken niet ondersteunt. Je mag de "zeg-blok" verwijderen, die heb je nu niet meer nodig.

Proficiat, je kamer wordt nu bewaakt door je mBot

### Toveren

In deze oefening gaan we onze mBot besturen door enkel onze handen te gebruiken.

We laten hem stoppen en zelfs achteruit rijden. Als echte tovenaars.

Je leert:

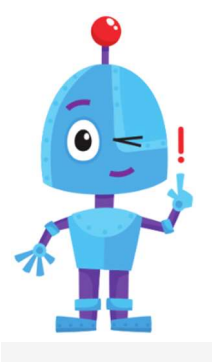

- Je mBot laten stoppen door gebruik te maken van de ultrasonische sensor (afstand < 30)
- Je mBot achteruit laten rijden door gebruik te maken van de ultrasonische sensor (afstand < 20)
- Werken met
- verschillende als ... dan ... anders functies in elkaar.

Open het programma mBlock op je computer, zet je mBot aan en

#### STAP 1 DE MBOT LATEN RIJDEN

Hoe je de sprite de afstand van de ultrasonische sensor kan laten zeggen leerde ja al in de vorige oefening van de mBot. We gaan nu ook gebruik maken van de afstand om de mBot iets te laten doen.

Als de afstand kleiner is dan 30 dan moet onze mBot achteruit rijden, anders moet hij naar voor rijden. Laat ook telkens een lichtje aanspringen. Welk licht past het best bij achteruit of vooruit rijden. Kies zelf maar.

Weet je al welke blokken je hiervoor nodig hebt.

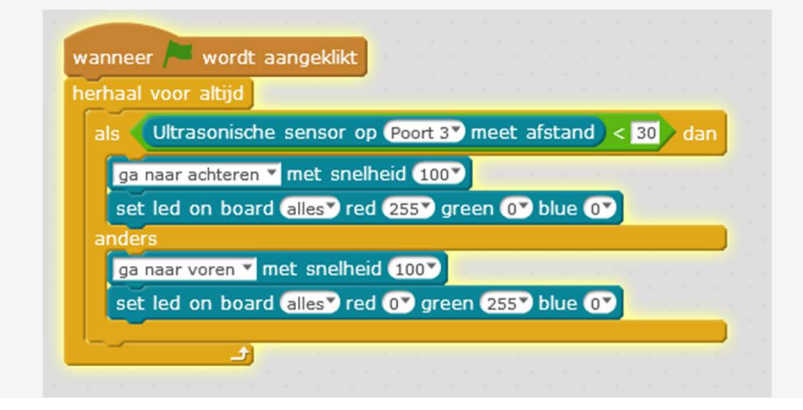

### STAP 2 STOP MET RIJDEN

Nu moeten we enkel nog de mBot laten stoppen als we dat willen.

- Onze mBot moet stoppen als afstand kleiner is dan 30
- Hij moet achteruit rijden als de afstand kleiner is 20
- Anders moet hij vooruit rijden.

De extra voorwaarde is opnieuw een "als ... dan ... anders". Plaats deze in de "als ... dan ... anders" voorwaarde die je al had staan.

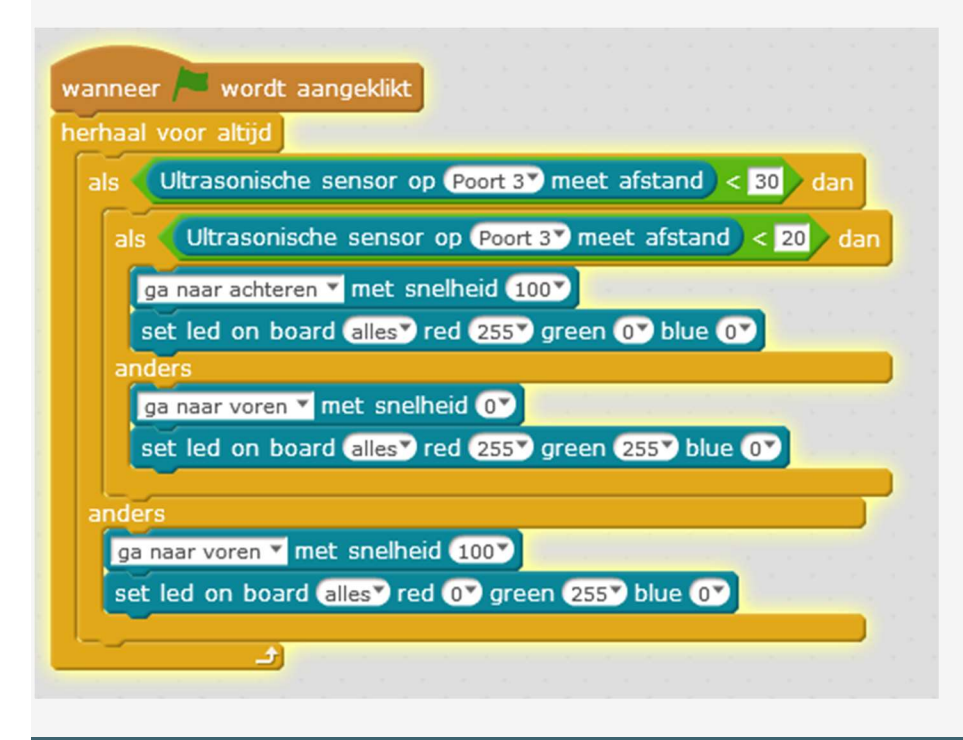

STAP 3 VOOR ALTIJD

We willen natuurlijk onze vrienden laten geloven dat we de mBot kunnen betoveren.

Zet het programma dat je net scheef op de mBot. Weet je nog hoe het moet? Gebruik hiervoor de USB-kabel.

Als je het programma op de mBot zet moet je wel enkele blokken veranderen. Voeg er ook een blok aan toe dat het programma pas van start gaat als de "on board button" is ingedrukt. Welke blokken heb je hiervoor nodig?

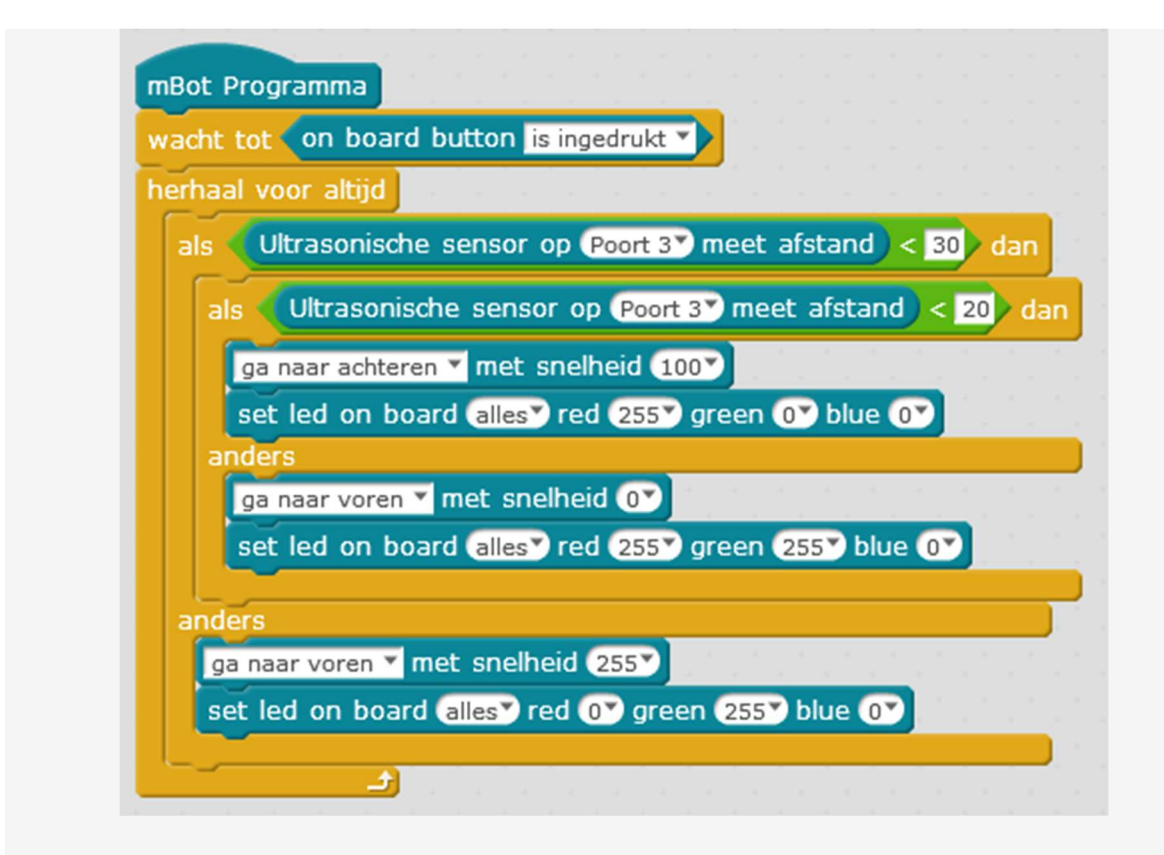

Het programma staat nu op je mBot.

Zoek enkele vrienden op en verbaas ze met je toverkunsten.

# Bananen vangen

Er zit een aap in ons programma en hij heeft honger. Help hem om de bananen te vangen die uit de licht komen vallen.

Beweeg je hand voor de mBot om de aap te laten bewegen.

Je leert:

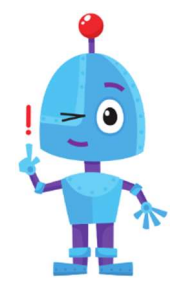

 Hoe je aan de hand van de afstandssensor op de mBot een sprite kan laten bewegen.

Open het programma mBlock op je computer, zet je mBot aan en maak verbinding.

#### STAP 1 DE AAP KOMT UIT DE MOUW

Verwijder de sprite en voeg een aap en een tros bananen in.

We willen onze aap programmeren zodat hij beweegt over de x-as. Van links naar rechts dus. Hiervoor weten jullie al vanuit Scratch welk blok je hiervoor kan gebruiken.

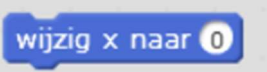

De waarde die ons programma zal doorkrijgen zal afhankelijk zijn van hoever je hand van de ultrasone sensor van de mBot is. We willen de aap op het scherm laten bewegen van - 200 tot + 200. Ons hand laten we bewegen van 3 cm tot ongeveer 30 cm van de mBot.

Om deze waarden over te zetten zullen we dus alles moeten omrekenen. Wij hebben de omrekening al voor jullie gemaakt.

#### (afstand gemeten van de ultrasonische sensor x 15) - 230

Weet jij welke blokken je hiervoor kan gebruiken. Probeer alvast eens.

Mogelijke oplossing

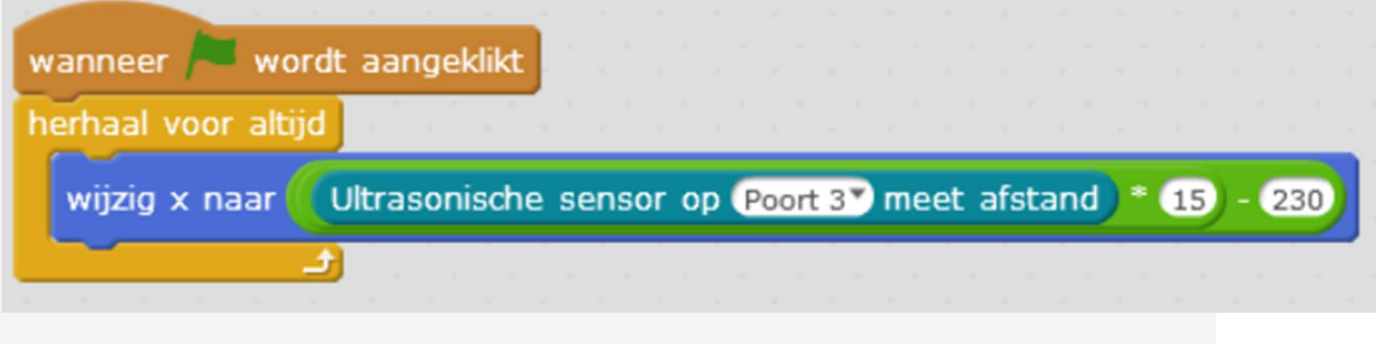

### STAP 2 GAAN MET DIE BANAAN

Nu onze aap van links naar rechts kan bewegen gaan we er voor zorgen dat hij iets te eten heeft.

Zijn bananen komen zomaar uit de lucht vallen. We geven je alvast enkele tips om aan de slag te gaan.

- de bananen moeten bovenaan het scherm verschijnen (yas)
- op de x-as mogen ze willekeurig verschijnen
- Ze moeten naar beneden vallen. Y moet dus verminderen met ...
- Ze moeten vallen totdat ze op de grond zijn. Of met andere woorden: de rand raken

#### Weet je wat je moet doen? Goed zo!

### Mogelijke oplossing

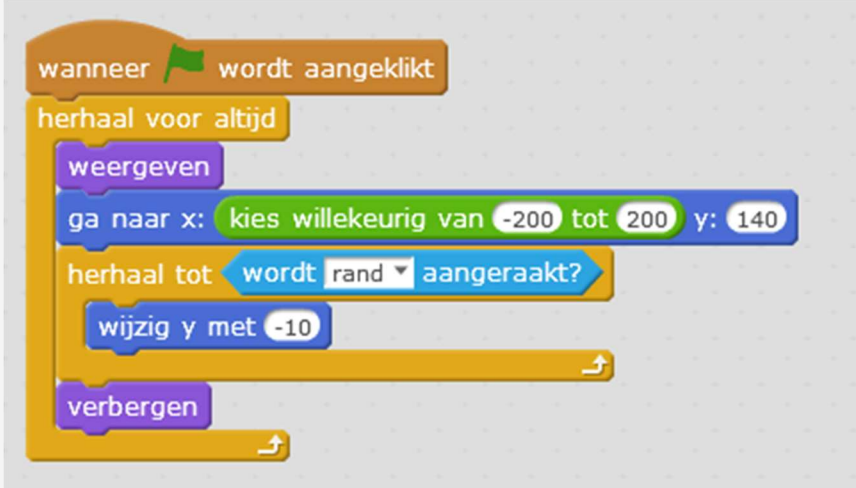

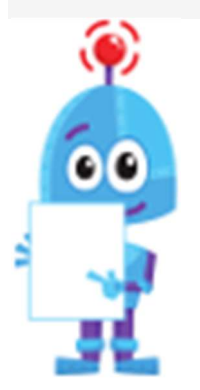

Elke keer een banaan de grond raakt komt er onmiddellijk een nieuwe tros. Wil je dat veranderen? Zet een blok "wacht ... seconden" voor je blok "weergeven". Als je voor het aantal seconden een blok "willekeurig getal tussen .. en ..." kiest vallen de bananen minder voorspellend naar beneden.

#### STAP 3 PUNTJES PAKKEN

Het spel is al heel leuk, maar het wordt waarschijnlijk nog leuker als je de score kan bijhouden.

Dit hebben we al verschillende keren in vorige oefeningen gemaakt. We zullen het kort nog even herhalen.

- maak een variabele aan
- telkens je op het vlagje klikt komt de score op 0
- als je de aap raakt krijg je een punt
- de tros moet nu ook verdwijnen als hij de aap raakt.

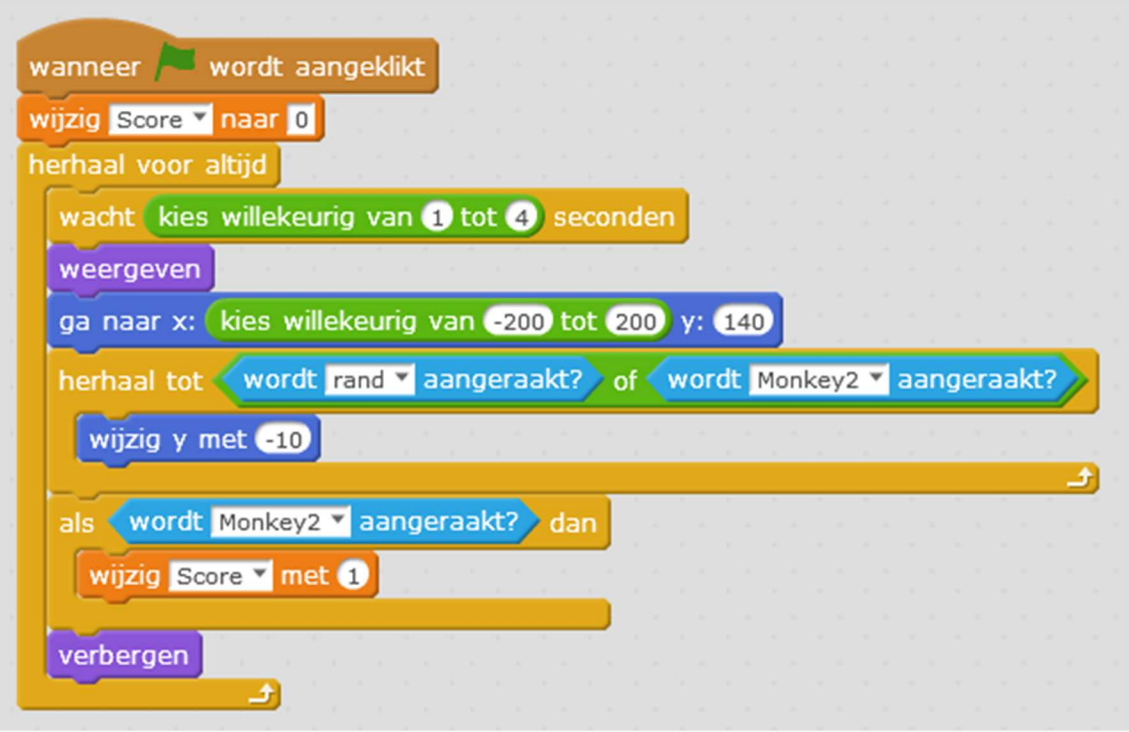

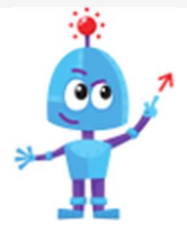

 De mogelijkheden zijn eindeloos met deze oefening.

Lukt het je om de mBot een geluid te laten afspelen telkens je en banaan neemt. Of hoe

hoger je score wordt, hoe helderder de leds gaan branden.

Probeer het alvast eens uit.

Veel succes